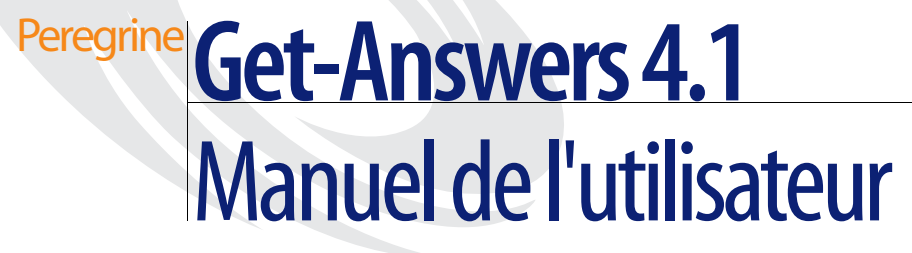

**Pour Windows, AIX ou Solaris**

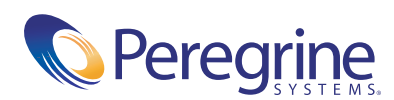

Copyright © 2003 Peregrine Systems, Inc. ou ses filiales. Tous droits réservés.

Les informations contenues dans ce document sont la propriété de Peregrine Systems, Incorporated et ne peuvent être utilisées ou divulguées qu'avec la permission écrite de Peregrine Systems, Inc. Ce manuel, en tout ou partie, ne peut pas être reproduit sans la permission préalable écrite de Peregrine Systems, Inc. Ce document fait référence à de nombreux produits par leur nom commercial. Dans la plupart des cas, si ce n'est dans la totalité, leurs désignations sont des marques commerciales ou des marques déposées de leur société respective.

Peregrine Systems® et ServiceCenter® sont des marques déposées de Peregrine Systems, Inc. ou de ses filiales.

Microsoft, Windows, Windows NT, Windows 2000 et autres noms de produit Microsoft référencés ici sont des marques commerciales ou déposées de Microsoft Corporation. Oracle est une marque déposée d'Oracle Corporation. DB2 est une marque déposée d'International Business Machines Corp.

Ce produit inclut des logiciels développés par Apache Software Foundation (http://www.apache.org/). Ce produit inclut également des logiciels développés par : Convera, Sun Microsystems, Inc., Netscape Communications Corporation, et InstallShield Software Corporation, RealObjects, Neva Object Technology, Inc., Zero G. Software, Inc. et NextPage Inc.

Certaines parties de cette documentation sont fournies par Convera Technologies, Inc. Copyright © 1998, 2002 par Convera Technologies, Inc. Tous droits réservés. Imprimé aux États-Unis. Le nom et le logo Convera(tm), de même que les noms suivants, sont des marques mondiales de Convera Technologies, Inc. : RetrievalWare®, RetrievalWare FileRoom(tm), Visual RetrievalWare(tm) et Screening Room®. Les autres noms de société ou de produit peuvent être des marques déposées de leurs propriétaires respectifs.

Ce document et le logiciel décrit dans ce manuel font l'objet d'un accord de licence ou de non-divulgation et ne peuvent être utilisés ou copiés que dans le cadre des termes de l'accord. Les informations contenues dans ce document sont sujettes à modification sans préavis et ne tiennent pas lieu d'engagement de la part de Peregrine Systems, Inc. Contactez l'assistance clientèle de Peregrine Systems, Inc., pour vérifier la date de la version la plus récente de ce document. Les noms de sociétés et de personnes utilisés dans la base de données de référence et dans les exemples des manuels sont fictifs et visent à illustrer l'utilisation du logiciel. Toute ressemblance avec une société ou une personne réelle, existant ou ayant existé, ne serait que pure coïncidence. Si vous avez besoin d'assistance technique concernant ce produit ou si vous souhaitez obtenir de la documentation sur un produit dont vous détenez une licence, veuillez contacter le service d'assistance clientèle de Peregrine Systems, Inc., par courrier électronique à l'adresse suivante : [support@peregrine.com.](mailto:support@peregrine.com) Si vous souhaitez formuler des commentaires ou des suggestions concernant cette documentation, contactez le service des publications techniques de Peregrine Systems, Inc., par courrier électronique à l'adresse [doc\\_comments@peregrine.com.](mailto:doc_comments@peregrine.com) Cette édition s'applique à la version 4.1 du programme sous licence.

Peregrine Systems, Inc. 3611 Valley Centre Drive San Diego, CA 92130, États-Unis Tél. +1 800.638.5231 ou 858.481.5000 Fax +1 858.481.1751 www.peregrine.com

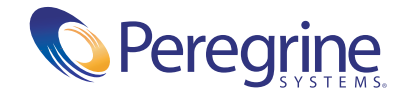

# Table des matières

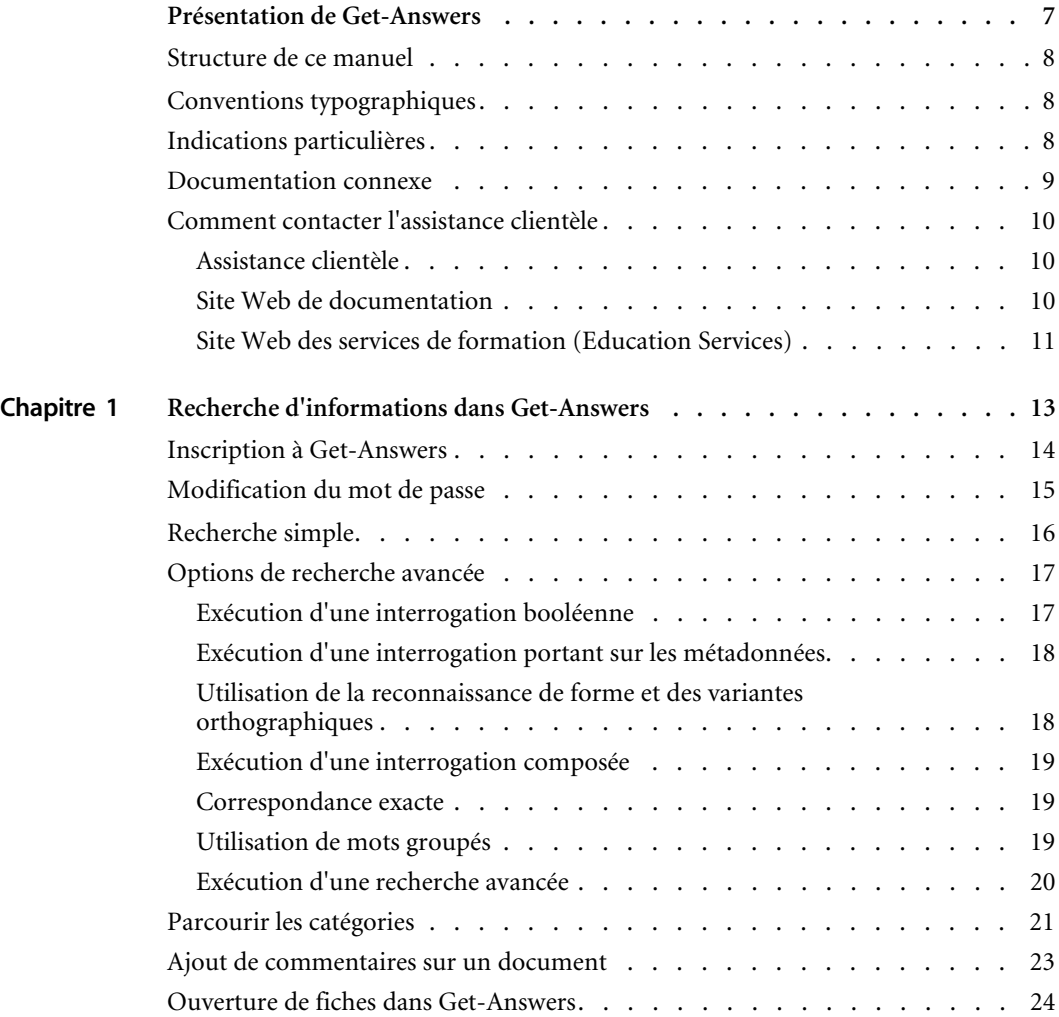

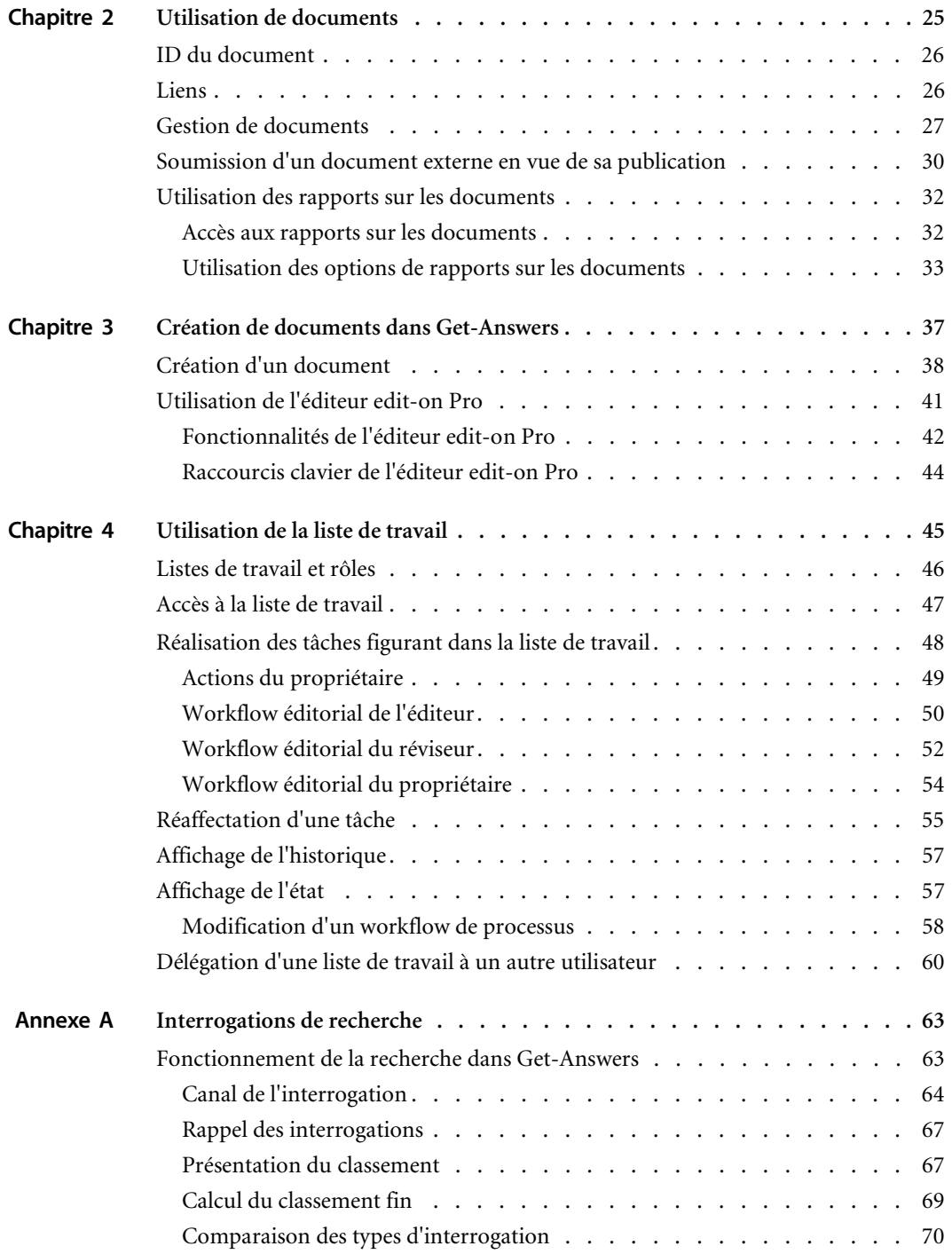

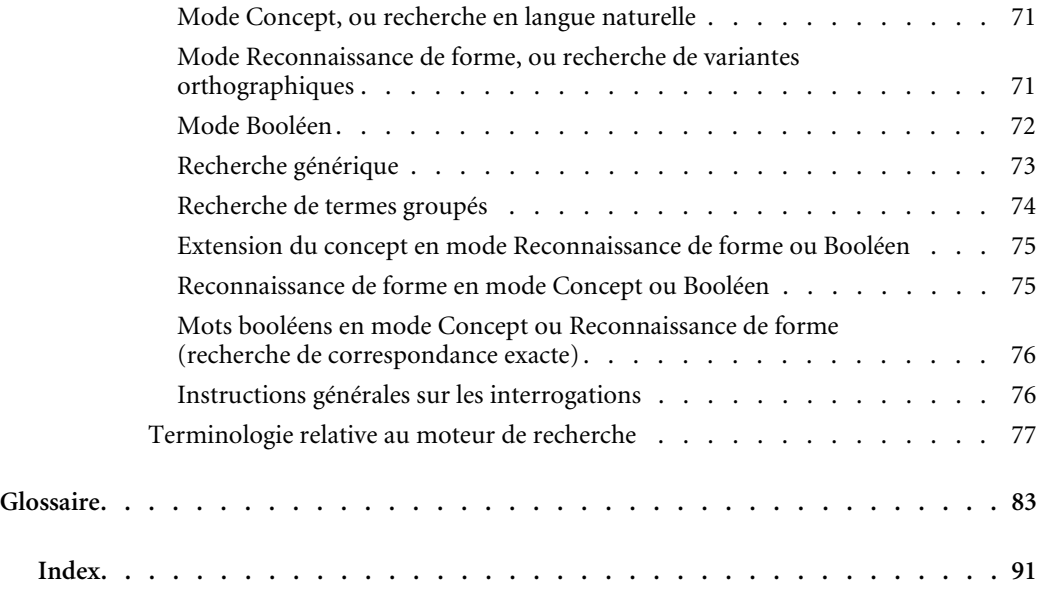

# <span id="page-6-0"></span>Présentation de Get-Answers

Get-Answers est une application Web de gestion des connaissances, permettant de gérer la base de connaissances d'une société et de la rendre accessible aux utilisateurs autorisés. Get-Answers permet d'améliorer la qualité et la précision des informations qu'utilisent les employés de la société pour mener à bien les tâches qui leur incombent.

Cette préface aborde les thèmes suivants :

- *[Structure de ce manuel](#page-7-0)*, page 8
- *[Indications particulières](#page-7-2)*, page 8
- *[Documentation connexe](#page-8-0)*, page 9
- *[Comment contacter l'assistance clientèle](#page-9-0)*, page 10

# <span id="page-7-0"></span>**Structure de ce manuel**

Ce manuel se compose des chapitres suivants :

Chapitre 1, *[Recherche d'informations dans Get-Answers](#page-12-1)*, page 13.

Chapitre 2, *[Utilisation de documents](#page-24-1)*, page 25.

Chapitre 3, *[Création de documents dans Get-Answers](#page-36-1)*, page 37.

Chapitre 4, *[Utilisation de la liste de travail](#page-44-1)*, page 45.

Annexe A, *[Interrogations de recherche](#page-62-2)*, page 63

# <span id="page-7-1"></span>**Conventions typographiques**

Ce manuel comprend différentes conventions typographiques pour indiquer des actions ou des termes particuliers. Signification de ces conventions :

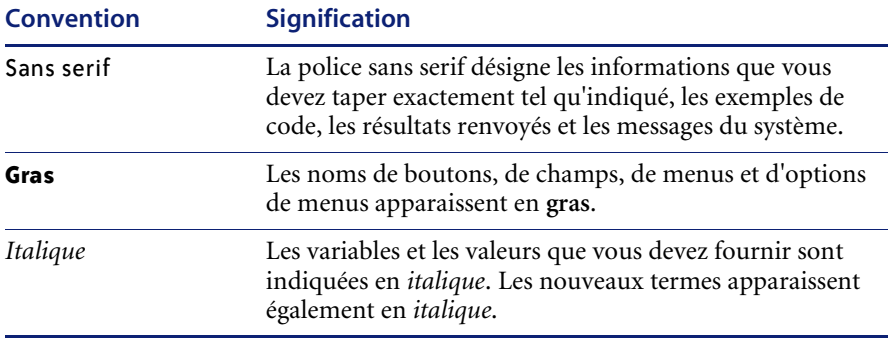

# <span id="page-7-2"></span>**Indications particulières**

Ce manuel propose des indications particulières pour vous aider à localiser les informations. Le tableau suivant répertorie ces indications et leur utilisation :

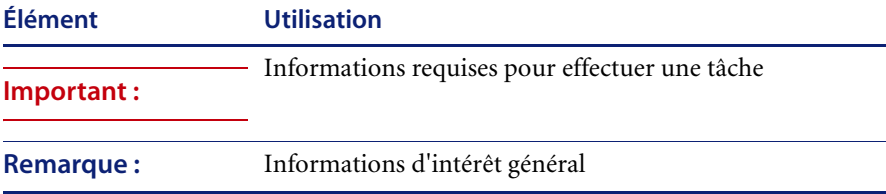

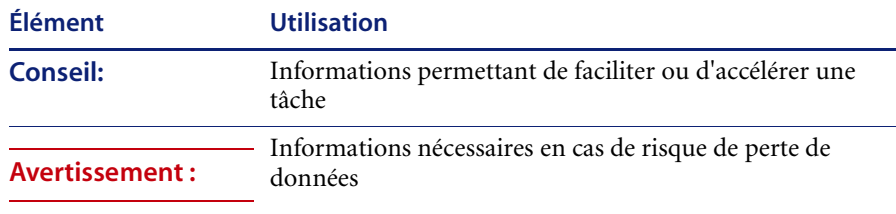

# <span id="page-8-0"></span>**Documentation connexe**

En complément de ce *Manuel de l'utilisateur de Get-Answers*, la documentation suivante est disponible pour l'application Get-Answers :

- Les *Notes de mise à jour de Get-Answers* fournissent des informations sur les nouvelles fonctionnalités, les corrections apportées et les problèmes connus. Ce document est disponible sur papier.
- Le *Manuel d'installation de Get-Answers* contient des informations sur l'installation de Get-Answers et la Plate-forme Peregrine® OAA (Open Application Architecture), le moteur de recherche de Get-Answers, la configuration du serveur Web et des serveurs d'applications, la création de la base de données Get-Answers et l'ajout d'exemples de données dans cette base. Ce document est disponible sur papier.
- Le *Manuel de l'administrateur de Get-Answers* présente des informations sur la façon de contrôler l'accès aux ensembles de documents et de personnaliser Get-Answers.
- Le *Manuel de démarrage rapide des Services de notification* et l'aide en ligne expliquent les concepts, fournissent des instructions pas à pas et décrivent les tâches qu'il est possible de réaliser dans les Services de notification. Ce manuel contient en outre des informations sur la configuration et l'administration des Services de notification. Ces derniers fonctionnent avec les autres applications Peregrine afin de permettre aux utilisateurs d'envoyer et de recevoir des notifications.

# <span id="page-9-0"></span>**Comment contacter l'assistance clientèle**

Pour obtenir des informations et une assistance supplémentaires concernant cette version, vous pouvez télécharger la documentation ou prévoir une formation.

### <span id="page-9-1"></span>**Assistance clientèle**

Pour obtenir des informations et une assistance supplémentaires, contactez l'Assistance clientèle de Peregrine Systems sur le site Web CenterPoint de Peregrine.

#### **Comment contacter l'assistance clientèle :**

- **1** Dans un navigateur, accédez au site <http://support.peregrine.com>.
- **2** Connectez-vous à l'aide de votre nom d'utilisateur et de votre mot de passe.
- **3** Pour trouver la réponse recherchée, suivez les indications fournies sur le site. Commencez par effectuer une recherche dans la base de connaissances, laquelle contient des informations sur toutes les catégories de produits Peregrine.
- **4** Si la base de connaissances ne contient aucun article qui réponde à vos questions, vous pouvez rechercher des informations par produit, participer à des forums de discussion ou encore rechercher des téléchargements de produits.

### <span id="page-9-2"></span>**Site Web de documentation**

Pour une liste complète de la documentation actuelle de Get-Answers, consultez les pages Documentation du site Web de l'assistance clientèle de Peregrine.

#### **Pour afficher la liste des documents :**

- **1** Dans un navigateur, accédez au site <http://support.peregrine.com>.
- **2** Connectez-vous à l'aide de votre nom d'utilisateur et de votre mot de passe.
- **3** Cliquez sur **Documentation** ou sur **Release Notes** en haut de la page.
- **4** Cliquez sur Get-Answers.
- **5** Cliquez sur le lien d'une version de produit pour afficher la liste des documents disponibles pour cette version de Get-Answers.

**6** Les documents peuvent exister en plusieurs langues. Cliquez sur le bouton Download pour télécharger le fichier PDF dans la langue de votre choix.

Vous pouvez afficher les fichiers PDF à l'aide d'Acrobat Reader, logiciel disponible sur le site Web de l'assistance clientèle et sur le site d'Adobe à l'adresse <http://www.adobe.com>.

**Important:** Les Notes de mise à jour de ce produit sont constamment actualisées après la date de commercialisation du produit. Vérifiez que vous disposez de la version la plus récente de ces Notes de mise à jour.

### <span id="page-10-0"></span>**Site Web des services de formation (Education Services)**

Peregrine Systems propose des cours de formation partout dans le monde ainsi qu'une formation « à votre bureau » via Internet. Pour obtenir la liste complète des cours de formation proposés par Peregrine, visitez le site Web suivant :

<http://www.peregrine.com/education>

Vous pouvez également joindre les services de formation Peregrine par téléphone au numéro suivant : +1 858.794.5009.

# <span id="page-12-1"></span><span id="page-12-0"></span>**CHAPITRE** 1 Recherche d'informations dans Get-Answers

L'option de recherche de Get-Answers permet d'effectuer des recherches simples ou avancées portant sur un ensemble de documents. Une recherche simple consiste à entrer une interrogation (ou question) en langage naturel pour obtenir une liste de documents correspondant à la question. Une recherche avancée propose plusieurs options permettant d'affiner la recherche. Dans des circonstances particulières, il est également possible d'ouvrir une fiche d'appel demandant les informations recherchées.

**Remarque :** Cette fonction est disponible uniquement si vous avez installé ServiceCenter avec Get-Answers.

Les rubriques de ce chapitre sont les suivantes :

- *[Inscription à Get-Answers](#page-13-0)*, page 14
- *[Modification du mot de passe](#page-14-0)*, page 15
- *[Recherche simple](#page-15-0)*, page 16
- *[Options de recherche avancée](#page-16-0)*, page 17
- *[Exécution d'une recherche avancée](#page-19-0)*, page 20
- *[Parcourir les catégories](#page-20-0)*, page 21
- *[Ajout de commentaires sur un document](#page-22-0)*, page 23
- *[Ouverture de fiches dans Get-Answers](#page-23-0)*, page 24

**Remarque :** Le glossaire décrit les termes de la fonction de recherche et l'annexe fournit davantage de détails sur les techniques de recherche simple et avancée.

# <span id="page-13-0"></span>**Inscription à Get-Answers**

Si votre administrateur a activé la fonction Enregistrement d'utilisateur dans Get-Answers, vous pouvez vous enregistrer si ce n'est déjà fait. Lorsque vous vous enregistrez, un nouveau compte d'utilisateur est créé dans le système principal et les droits de connexion de base lui sont attribués.

#### **Pour vous enregistrer à partir de l'écran de connexion :**

- **1** Cliquez sur le bouton **Nouvel utilisateur**.
- **2** Renseignez les champs de la page qui s'affiche. Notez que les quatre premiers champs sont obligatoires, comme le signalent les flèches situées à droite de chacun d'eux.

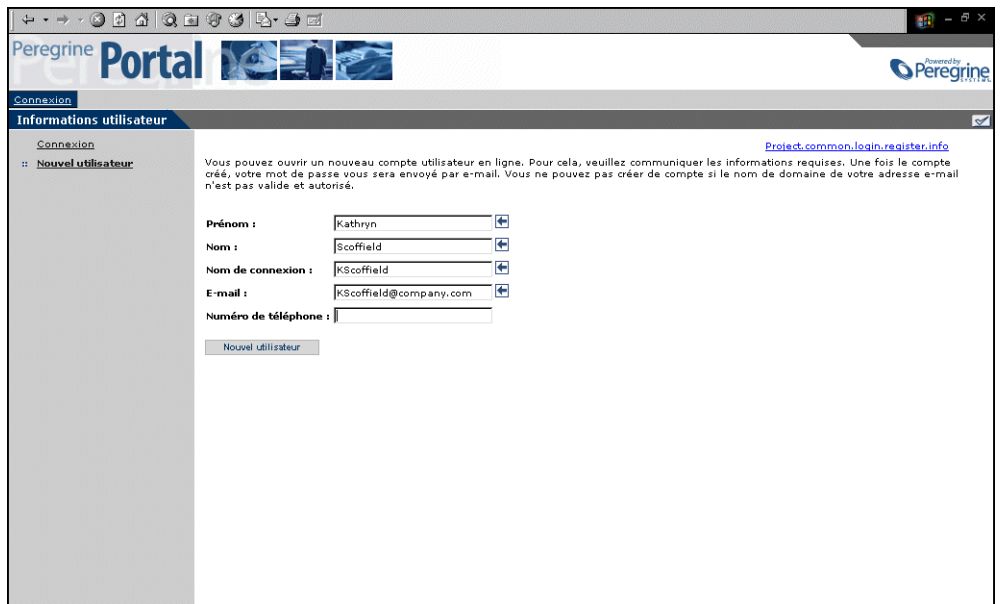

**3** Cliquez sur **Nouvel utilisateur**.

Un message indique que vous êtes enregistré en tant que nouvel utilisateur. Vous recevrez un mot de passe par courrier électronique. Pour savoir comment changer de mot de passe, reportez-vous à la section *Modification du mot de passe*, page 103.

**4** Cliquez sur **Connexion** pour accéder à l'écran de connexion.

# <span id="page-14-0"></span>**Modification du mot de passe**

Vous pouvez très facilement modifier votre mot de passe à partir du menu d'activités de l'écran de connexion.

#### **Pour changer de mot de passe :**

**1** Connectez-vous à l'aide de votre nom d'utilisateur et de votre mot de passe.

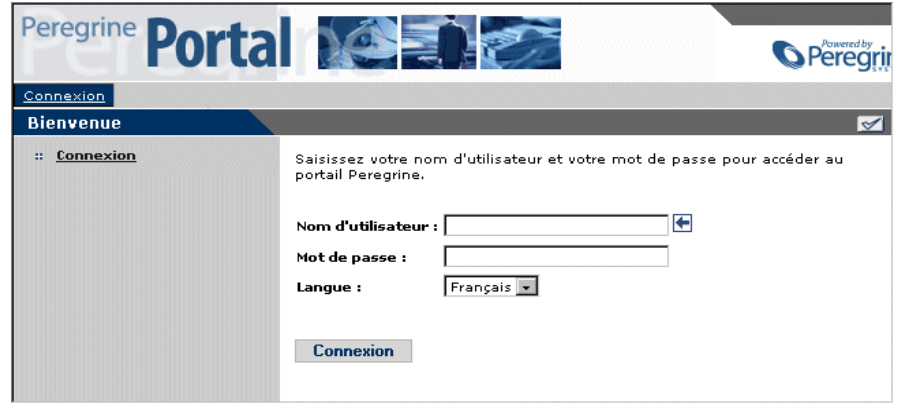

**2** Dans le formulaire qui s'affiche, tapez votre mot de passe actuel. Tapez le nouveau mot de passe à utiliser et retapez-le dans le second champ afin de le confirmer.

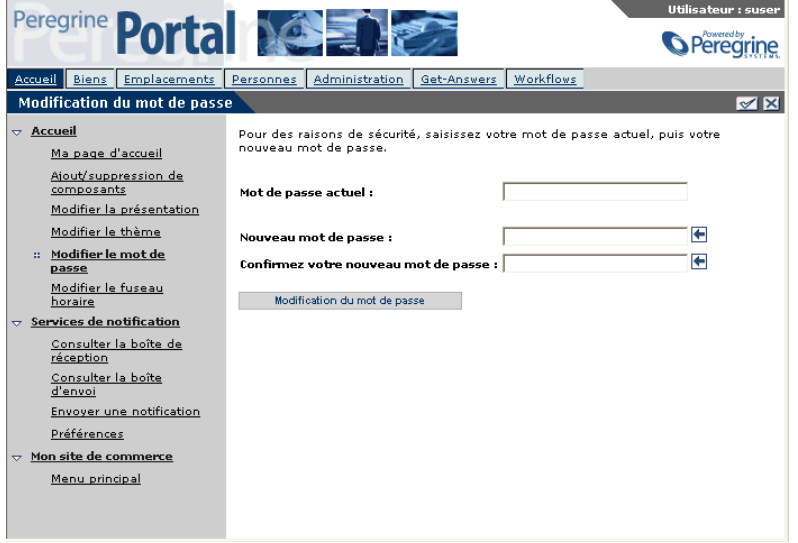

**3** Cliquez sur le bouton **Modification du mot de passe**.

Le portail Peregrine affiche un message signalant que votre mot de passe a été modifié.

# <span id="page-15-0"></span>**Recherche simple**

Une recherche de base peut fournir un large éventail de résultats, ce qui peut s'avérer utile si vous ne savez pas exactement quelles informations vous recherchez. Lorsque vous effectuez une recherche de base portant sur une expression, le moteur de recherche renvoie tous les documents de la base de données contenant un des mots de l'expression (recherche de type OR). Pour obtenir uniquement les documents contenant tous les mots dans l'ordre de votre interrogation, effectuez une recherche booléenne dans la page de recherche avancée. Consultez la section *[Options de recherche avancée](#page-16-0)*, page 17 pour plus d'informations sur les options de recherche disponibles.

#### **Pour effectuer une recherche simple :**

**1** Dans le portail Peregrine, cliquez sur l'onglet **Get-Answers**.

La page Poser une question s'affiche.

**2** Tapez votre question dans le champ prévu à cet effet et cliquez sur le bouton **Rechercher** pour lancer la recherche.

#### **Entrez votre question:**

Л

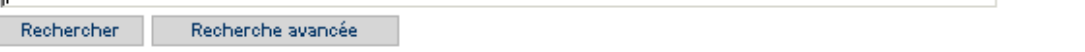

Une liste de documents correspondant à votre requête s'affiche.

**3** Sélectionnez le document voulu ou cliquez sur le lien **Détails** d'un document pour afficher des informations détaillées telles que le titre, le résumé, la taille du fichier, le type, etc.

# <span id="page-16-0"></span>**Options de recherche avancée**

Pour rechercher des informations précises, Get-Answers propose plusieurs options de recherche avancée. Vous pouvez par exemple changer le type de recherche à utiliser, effectuer une recherche sur les métadonnées d'un document (catégorie et date de création, par exemple) ou encore affiner la recherche d'un document en sélectionnant des nœuds dans la table des matières. La section suivante décrit ces types de recherche. Pour des instructions pas à pas pour effectuer une recherche avancée, consultez la section *[Exécution d'une recherche avancée](#page-19-0)*, page 20

### <span id="page-16-1"></span>**Exécution d'une interrogation booléenne**

Les opérateurs booléens permettent d'améliorer l'efficacité d'une recherche. Entrez les opérateurs requis dans le texte de votre question, dans la zone de recherche de la page Recherche avancée. Lorsque vous utilisez des opérateurs booléens, l'interrogation ne prend en compte que les mots exacts et leurs variantes conjuguées et singulier/pluriel ou masculin/féminin.

Voici les opérateurs possibles :

- AND (ou le symbole « & ») par exemple, « jury AND droit » renvoie uniquement les documents contenant ces deux mots à la fois.
- $\blacksquare$  OR (ou le symbole «  $\vert \nu \rangle$  par exemple, « jury OR droit » renvoie les documents contenant l'un de ces mots ou les deux.
- NOT (ou le symbole «  $\land$  ») par exemple, « jury AND droit NOT formulaire » renvoie les documents contenant les mots « jury » et « droit », mais pas le mot « formulaire ».
- WITHIN N par exemple, « jury AND droit WITHIN 2 » renvoie les documents contenant les deux mots dans n'importe quel ordre, ceux-ci ne devant pas être à plus de deux mots de distance, sans compter les mots vides.
- ADJ N par exemple, « jury AND droit ADJ 2 » renvoie les documents contenant les deux mots dans le même ordre (« jury » précède « droit »), ceux-ci ne devant pas être à plus de deux mots de distance, sans compter les mots vides.
- **Remarque :** Lors d'une recherche booléenne, la colonne Pertinence affiche toujours  $\le 0$  ».

### <span id="page-17-0"></span>**Exécution d'une interrogation portant sur les métadonnées**

Deux méthodes permettent d'effectuer une interrogation portant sur les métadonnées d'un document. L'une consiste à entrer la valeur des métadonnées du document recherché. Seuls les documents dont les métadonnées correspondent à vos critères sont alors renvoyés dans la liste des résultats.

Voici les champs de métadonnées fournis sur la page de recherche de Get-Answers :

- $\blacksquare$  Titre
- **Résumé**
- $\blacksquare$  Type
- Date de création
- État de l'éditorial
- Catégorie
- Date d'expiration

La seconde méthode consiste à entrer des opérateurs booléens entre les types de métadonnées. Par exemple, le propriétaire d'une équipe documentaire peut rechercher les documents (détenus par l'équipe) d'une catégorie donnée associée à cette équipe et exigeant une attention particulière dans les jours à venir. Pour ce faire, le propriétaire peut lancer une interrogation destinée à afficher tous les documents publiés qui appartiennent à une catégorie donnée associée à l'équipe propriétaire et qui doivent expirer dans les dix jours à venir.

## <span id="page-17-1"></span>**Utilisation de la reconnaissance de forme et des variantes orthographiques**

La reconnaissance de forme permet de résoudre les fautes d'orthographe (erreur humaine) et les problèmes provoqués par la création de documents au moyen d'un logiciel de reconnaissance optique de caractères (numérisation), ainsi que de rechercher des termes à l'orthographe complexe (noms propres, etc.).

Il existe deux façons d'utiliser la reconnaissance de forme. D'une part, vous pouvez indiquer des mots précis à inclure dans la liste de comparaison lors de l'interrogation (dans l'écran de recherche simple ou avancée). Pour ce faire, faites précéder ces mots d'un « tilde » (~) dans le champ de recherche. D'autre part, vous pouvez cliquer sur l'option Rechercher des variantes orthographiques, dans la page Recherche avancée, pour que tous les mots de votre interrogation soient soumis à la reconnaissance de forme.

### <span id="page-18-0"></span>**Exécution d'une interrogation composée**

Une interrogation composée utilise le langage naturel conjointement avec des options de recherche avancée, telles que les recherches en fonction des métadonnées ou du contexte.

Pour obtenir des informations sur les interrogations portant sur les métadonnées, consultez la section *[Exécution d'une interrogation portant sur](#page-17-0)  [les métadonnées](#page-17-0)*, page 18. Pour obtenir des informations sur les interrogations portant sur le contexte, consultez la section *[Ajout de](#page-22-0)  [commentaires sur un document](#page-22-0)*, page 23.

### <span id="page-18-1"></span>**Correspondance exacte**

Vous pouvez rechercher une expression exacte en l'insérant entre guillemets dans la zone de recherche. Par exemple, l'interrogation "éléphant blanc" renvoie les documents contenant cette expression exacte. La liste des résultats n'inclut pas les documents contenant les *concepts* « blanc » (et « pâle », « caucasien », etc.) et « éléphant » (et « pachyderme », « Jumbo », etc.).

### <span id="page-18-2"></span>**Utilisation de mots groupés**

Vous pouvez avoir recours aux mots groupés pour lier sémantiquement plusieurs termes dans l'interrogation. Get-Answers renvoie dans la liste des résultats les documents contenant au moins l'un des termes du groupe ainsi que les autres termes de l'interrogation. Pour spécifier des termes groupés, insérez-les entre parenthèses dans la zone de recherche de la page Recherche avancée.

Par exemple, l'interrogation « attaque (chimique gaz moutarde) » renvoie tous les documents contenant l'un des concepts du groupe « chimique gaz moutarde » ainsi que le concept « attaque ».

**Remarque :** Cela permet notamment de regrouper des termes qui ne sont pas automatiquement liés sémantiquement dans le dictionnaire (comme dans notre exemple). Si les termes sont déjà liés dans le dictionnaire, vous obtenez les mêmes résultats qu'une interrogation en langage naturel comportant les mêmes mots, sans parenthèses. Ainsi, pour le système, l'interrogation « attaque (chien dingo mâtin) » est similaire à l'interrogation « attaque chien ».

### <span id="page-19-0"></span>**Exécution d'une recherche avancée**

La page Recherche avancée permet de combiner les types de recherches avancées décrits dans la présente section. Lors de la procédure suivante, utilisez une ou plusieurs sections pour affiner votre recherche.

#### **Pour effectuer une recherche avancée :**

- **1** Dans la page d'accueil de Get-Answers, cliquez sur l'onglet **Get-Answers**.
- **2** Dans la page Poser une question, cliquez sur le bouton **Recherche avancée**.

Le formulaire de recherche avancée s'ouvre.

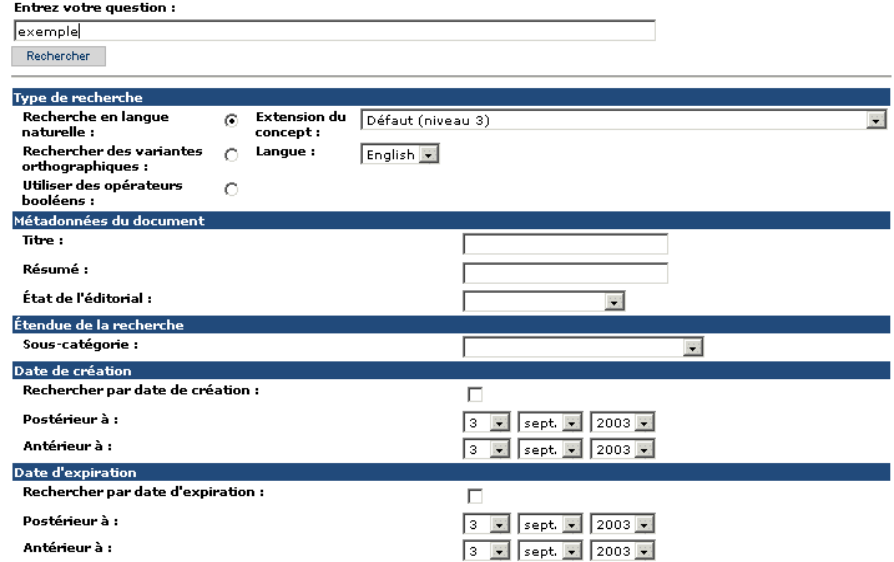

- **3** Dans le champ Entrez votre question, tapez les termes de votre recherche.
- **4** Dans la section Type de recherche, sélectionnez les options suivantes :
	- **a** Sélectionnez **Recherche en langue naturelle**, **Rechercher des variantes orthographiques** ou **Utiliser des opérateurs booléens**. La liste déroulante Extension du concept est utilisée pour l'extension des concepts.
	- **b** Choisissez un paramètre de concept dans la liste Extension du concept. Par exemple, choisissez **1. Correspondances exactes** pour trouver les termes de votre recherche exactement tels que vous les avez entrés.
	- **c** Sélectionnez une langue dans la liste déroulante Langue.
- **5** Dans la section Métadonnées du document, renseignez un ou plusieurs champs, si nécessaire :
	- Dans le champ Titre, entrez le nom d'un document.
	- Dans le champ Résumé, entrez la description du document.
	- Dans le champ Type, entrez le type de document.
	- Dans la liste État de l'éditorial, choisissez **Documents publiés** ou **Travaux en cours**.
- **6** Dans la section Étendue de la recherche, choisissez une sous-catégorie dans la liste proposée.
- **7** Dans la section Date de création, activez la case à cocher **Rechercher par date de création** et choisissez une date dans les champs Postérieur à et Antérieur à.
- **8** Dans la section Date d'expiration, activez la case à cocher **Rechercher par date d'expiration** et choisissez une date dans les champs Postérieur à et Antérieur à.
- **9** Faites défiler la page vers le haut et cliquez sur le bouton **Rechercher**.

Une page s'ouvre alors et affiche vos résultats.

## <span id="page-20-0"></span>**Parcourir les catégories**

À l'aide d'une table des matières, vous pouvez parcourir tous les documents auxquels vous avez accès. Lorsque vous sélectionnez le dossier d'une catégorie dans la table des matières, une liste des documents appropriés apparaît. Il suffit alors d'en sélectionner un pour qu'il s'affiche dans le navigateur.

**Pour parcourir les catégories :**

- **1** Dans la page d'accueil de Get-Answers, cliquez sur l'onglet **Get-Answers**.
- **2** Cliquez sur le lien **Parcourir les catégories**.

La page Parcourir les catégories s'ouvre alors.

田 Get-Answers

 $\mathbb{E}$   $\overline{\mathbb{G}}$  Guides and Knowledge Articles

田 D<u>ocTeam</u>

- **3** Sélectionnez une catégorie principale puis la sous-catégorie de votre choix.
- **4** Sélectionnez l'un des documents et cliquez dessus pour l'ouvrir.

Un résumé du document apparaît dans la section inférieure de la page Parcourir les catégories.

- **5** Cliquez sur le lien **Titre** pour ouvrir le document dans une fenêtre de document.
- **6** Cliquez sur le bouton **Actions** pour l'ouvrir dans la fenêtre Écran Gérer les documents.

La fenêtre Écran Gérer les documents s'ouvre alors.

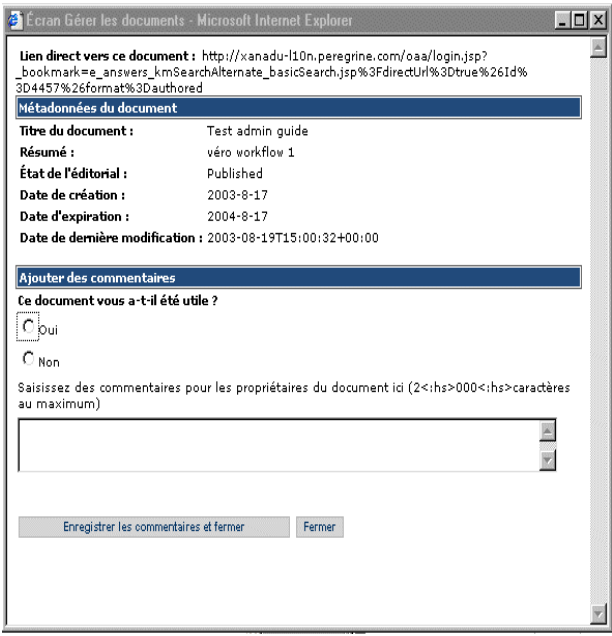

Vous pouvez y consulter les informations détaillées relatives au document, telles que l'état ou les dates de création, d'expiration et de modification. Vous pouvez également ajouter des commentaires sur le document.

# <span id="page-22-0"></span>**Ajout de commentaires sur un document**

Vous pouvez par exemple suggérer des améliorations à apporter aux documents que vous consultez dans Get-Answers.

#### **Pour ajouter des commentaires sur un document :**

- **1** Dans la page d'accueil de Get-Answers, cliquez sur l'onglet **Get-Answers**.
- **2** Dans Get-Answers, cliquez sur **Rechercher** dans les options de menu ou accédez au document souhaité si vous en connaissez la catégorie et la sous-catégorie.
- **3** Cliquez sur le lien **Titre** pour ouvrir le document dans une fenêtre de document.
- **4** Cliquez sur le bouton **Actions** pour l'ouvrir dans la fenêtre Écran Gérer les documents.

La fenêtre Écran Gérer les documents s'ouvre alors.

- **5** Répondez à la question vous demandant si ce document vous a été utile.
- **6** Dans la zone de texte, entrez vos commentaires sur la façon d'améliorer le document.
- **7** Cliquez sur **Enregistrer les commentaires et fermer** pour soumettre vos suggestions.

Les propriétaires peuvent accéder aux commentaires soumis par les utilisateurs en vue de les étudier.

# <span id="page-23-0"></span>**Ouverture de fiches dans Get-Answers**

Si votre système Get-Answers est installé avec le produit Peregrine Get-Services, vous pouvez ouvrir une fiche d'appel lorsque vous ne parvenez pas à trouver les informations recherchées, à l'aide de la fonction de liaison entre Get-Answers et Get-Services.

#### **Pour ouvrir une fiche :**

- **1** Dans la page Poser une question (recherche simple), Recherche avancée Détails du document ou Résultats de la recherche, cliquez sur le bouton **Créer une fiche**.
- **2** Dans la page Get-Services qui apparaît, entrez les informations requises dans les champs prévus à cet effet et cliquez sur **Soumettre**.
- **3** Cliquez sur **Précédent** pour revenir à la page Get-Answers.

# <span id="page-24-1"></span><span id="page-24-0"></span>**CHAPITRE 2** Utilisation de documents

Get-Answers permet d'indexer et de rechercher des documents créés avec l'outil de création de Get-Answers ou d'autres outils. Get-Answers prend en charge les types de documents suivants :

- **Microsoft Office Suite**
- Visio (versions 4 et 5)
- Adobe Acrobat (fichiers PDF)
- Texte simple (fichiers TXT)
- **RTF**
- $HTML$
- $\blacksquare$  XML

Il est possible d'importer des documents dont le format est différent de ceux répertoriés ci-dessus. Ils ne seront pas accessibles au moyen de l'option de recherche, mais seront cependant présents dans la table des matières ainsi que dans diverses fonctionnalités de workflow.

Les rubriques de ce chapitre sont les suivantes :

- *[ID du document](#page-25-0)*, page 26
- *Liens*[, page 26](#page-25-1)
- *[Gestion de documents](#page-26-0)*, page 27
- *[Soumission d'un document externe en vue de sa publication](#page-29-0)*, page 30
- *[Utilisation des rapports sur les documents](#page-31-0)*, page 32

# <span id="page-25-0"></span>**ID du document**

À chaque document géré par Get-Answers correspond un ID de document unique. Au cours d'une même instance de Get-Answers, il est impossible que deux documents partagent le même ID. Lors de chaque ouverture de Get-Answers, un seul ID globalement unique (ou GUID) est associé au document. La combinaison du système GUID et de l'ID du document permet d'identifier les documents de manière unique dans toutes les installations de Get-Answers. Cet ID peut servir de lien d'un document à l'autre.

# <span id="page-25-1"></span>**Liens**

Get-Answers ne modifie pas les documents externes. L'accès aux documents gérés par Get-Answers s'effectue par le biais de votre navigateur Web. Par conséquent, tout lien présent dans un document externe continue de fonctionner, à condition que votre navigateur soit en mesure de le suivre.

Lorsque vous tentez d'accéder à un lien à partir d'un document ou d'une page Web externe à Get-Answers alors que vous n'êtes pas connecté à Get-Answers, un écran de connexion s'affiche. Selon le nom d'utilisateur entré, l'une des trois situations suivantes peut se produire :

- Si vous entrez un nom d'utilisateur valide et que vous êtes autorisé à accéder au document cible, Get-Answers s'ouvre dans votre navigateur et le document cible s'affiche dans le volet principal.
- Si vous entrez un nom d'utilisateur valide mais que vous n'êtes pas autorisé à accéder au document cible, Get-Answers s'ouvre dans votre navigateur et le message « Autorisation refusée » s'affiche dans le volet principal.
- Si votre tentative de connexion échoue, un message d'erreur s'affiche dans le navigateur.

# <span id="page-26-0"></span>**Gestion de documents**

Les propriétaires de documents peuvent accéder aux commentaires correspondant aux documents dont ils sont responsables en vue de les réviser, et modifier, transférer ou retirer des documents. Les propriétaires ont la possibilité d'accéder à la table des matières de tous les documents publiés gérés par les équipes documentaires dont ils font partie. Ils sont en mesure d'effectuer les tâches de gestion suivantes :

- afficher un document ;
- afficher des informations détaillées relatives à un document :
- retirer un document :
- placer un document dans un workflow éditorial.

Pour chaque document, trois copies au maximum peuvent exister à tout moment. Cela inclut :

- la copie publiée ;
- une copie de travail sur le serveur de fichiers ;
- la copie en cours de révision (en train d'être modifiée) sur le client ou le poste de travail du propriétaire.

En règle générale, le cycle de vie d'un document comprend les étapes suivantes :

- **Étape 1** Le document est créé dans Get-Answers ou téléchargé à partir d'un autre emplacement.
- **Étape 2** Le nouveau document suit un processus de révision dans les workflows de Get-Answers, au cours duquel les membres d'une équipe le révisent et ajoutent leurs commentaires avant de le publier ou de l'envoyer à un autre réviseur pour approbation.
- **Étape 3** Le membre d'une équipe Get-Answers publie le document. Ainsi, toute personne autorisée à accéder aux catégories dans lesquelles est publié le document peut accéder à ce dernier.
- **Étape 4** Si un membre de l'équipe propriétaire d'un document estime que ce dernier doit être révisé, il crée une copie de travail. La copie publiée continue d'exister parallèlement à la copie de travail.
- **Étape 5** Lorsqu'un membre de l'équipe propriétaire du document télécharge la copie de travail au cours d'un workflow, il la révise sur son poste de travail. Lorsqu'il a effectué les modifications nécessaires, la copie révisée est téléchargée pendant le workflow et remplace la copie publiée.
- **Étape 6** La copie publiée est remplacée par la copie de travail, qui est alors supprimée.
- **Étape 7** Un membre de l'équipe propriétaire du document décide de retirer la copie publiée du document. Lorsqu'un document est retiré, la copie publiée est supprimée ; le document n'est donc plus accessible.
	- **Remarque :** Lorsqu'une catégorie ou sous-catégorie contient un grand nombre de documents, il est plus simple de localiser le document à réviser, modifier, transférer ou retirer en utilisant la fonction de recherche (lien Rechercher de l'onglet Get-Answers). Vous pouvez rechercher un terme ou une expression dans le document, puis cliquer sur le lien **Actions** en regard du titre du document dans la liste de documents renvoyés. La fenêtre Écran Gérer les documents s'ouvre alors.

#### **Pour utiliser la fonction de gestion des documents en vue de réviser les commentaires et de modifier, transférer ou retirer un document :**

- **1** Dans la page d'accueil de Get-Answers, cliquez sur l'onglet **Get-Answers**.
- **2** Cliquez sur **Parcourir les catégories** dans le menu Get-Answers.

La table des matières des catégories s'affiche dans la page Parcourir les catégories.

- **3** Utilisez cette table des matières pour accéder aux documents en développant les dossiers correspondant aux catégories et sous-catégories appropriées.
- **4** Cliquez sur le lien d'une sous-catégorie.

La liste des documents de cette sous-catégorie s'affiche.

**5** Cliquez sur le lien **Actions** en regard du document souhaité pour consulter ses commentaires.

### La fenêtre Écran Gérer les documents s'ouvre alors.

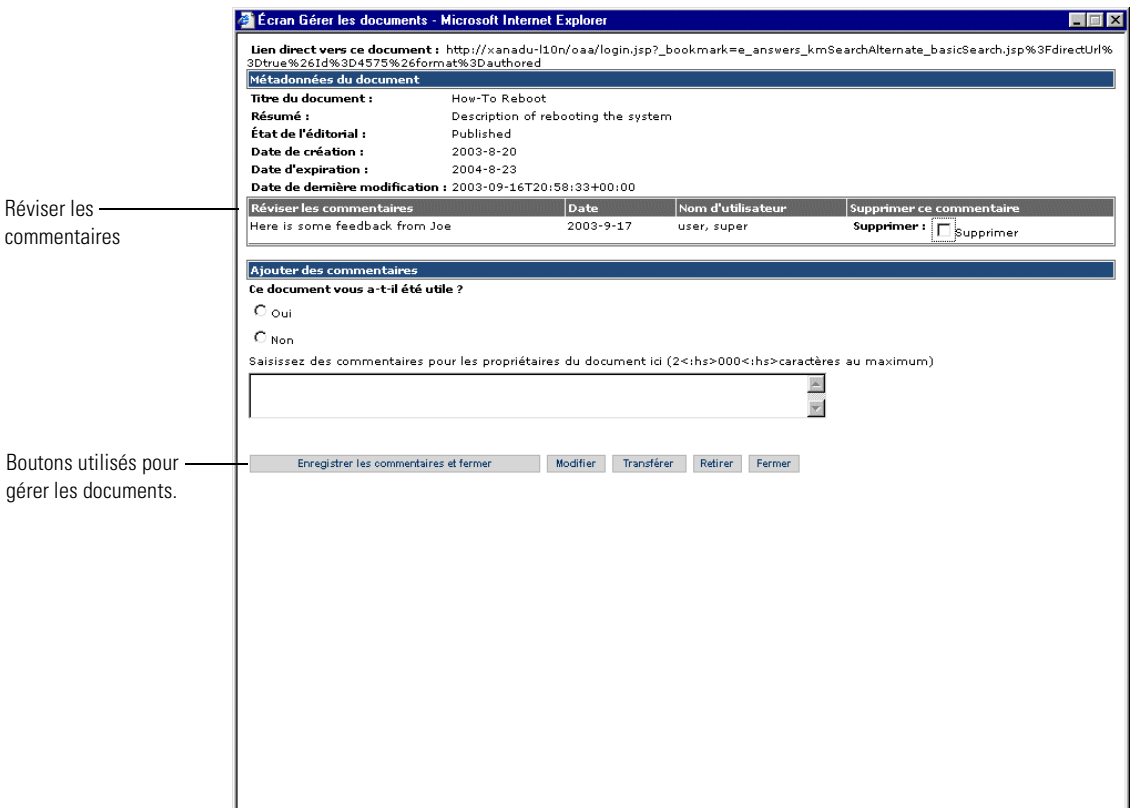

Une fois le document affiché dans la fenêtre Écran Gérer les documents, vous pouvez effectuer les opérations suivantes :

- Réviser les commentaires et les enregistrer, ou les supprimer.
- Cliquer sur le bouton **Modifier** pour replacer le document dans le workflow éditorial et apporter des modifications au document.
- Cliquer sur le bouton **Transférer** pour ouvrir la fenêtre de sélection d'une équipe documentaire en vue du transfert, et indiquer les informations appropriées pour transférer le document à une autre équipe. Cette opération place le document dans le workflow de triage de l'équipe sélectionnée.
- Cliquer sur le bouton **Retirer** pour ouvrir la fenêtre de confirmation du retrait, puis cliquer sur **Fermer** pour confirmer le retrait du document. Le document est alors supprimé de la base de données.
- **Remarque :** Lorsque vous retirez un document, la liste de résultats reflète la modification seulement après la réindexation de la base de données par le moteur de recherche (ce qui prend généralement moins de 5 minutes).

# <span id="page-29-0"></span>**Soumission d'un document externe en vue de sa publication**

Toute personne bénéficiant des droits d'émetteur est autorisée à soumettre un document en vue de sa publication. Un document soumis de la sorte n'est pas immédiatement publié. En effet, les équipes documentaires propriétaires doivent réviser les documents soumis et déterminer lesquels peuvent être publiés.

**Remarque :** Plutôt que de télécharger un document existant externe à Get-Answers, vous pouvez en créer un directement dans Get-Answers, si vous bénéficiez des droits de création appropriés. Pour plus d'instructions, consultez la section *[Création d'un document](#page-37-1)*, page 38

#### **Pour soumettre un document :**

- **1** Dans la page d'accueil de Get-Answers, cliquez sur l'onglet **Get-Answers**.
- **2** Dans Get-Answers, cliquez sur le lien **Ajouter un nouveau document**.

La page Types de document disponibles s'affiche.

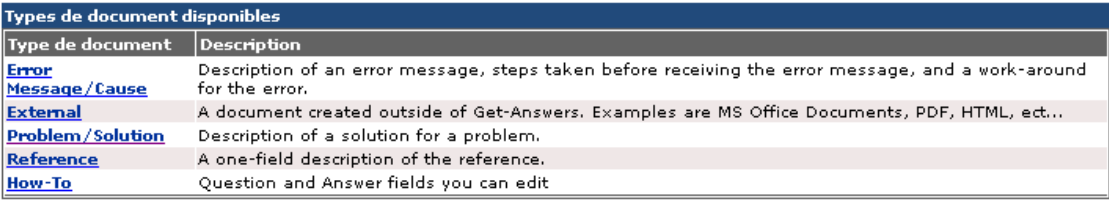

**3** Cliquez sur **Externe** pour télécharger un document créé en dehors de Get-Answers.

#### La page de création de document s'affiche.

Saisissez les informations demandées et diquez sur le bouton de validation.

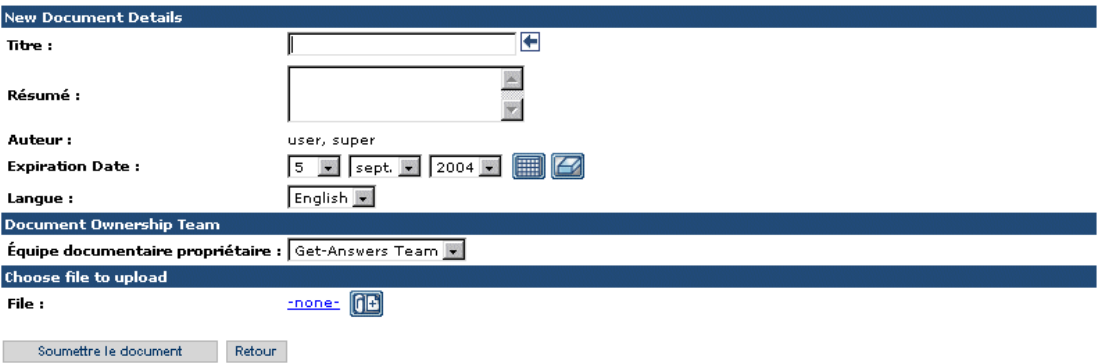

- **4** Dans le champ Titre, tapez le nom du nouveau document.
- **5** Dans le champ Résumé, entrez une description du document.
- **6** Sélectionnez la langue du document dans la liste déroulante Langue.
- **7** Sélectionnez l'équipe documentaire propriétaire de ce document dans la liste déroulante Équipe documentaire propriétaire.
- **8** Cliquez sur l'icône **+** (signe plus) pour sélectionner et télécharger le fichier du document. Le nom du fichier apparaît en regard de l'icône.

La fenêtre Sélectionnez un fichier s'ouvre.

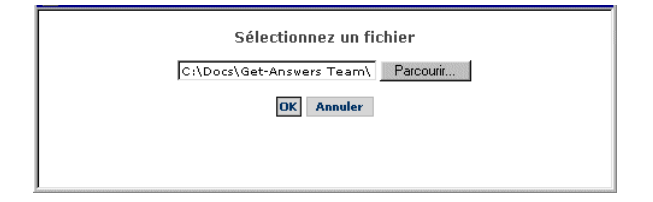

- **Remarque :** Par défaut, la taille des fichiers à télécharger est illimitée. Votre administrateur système peut toutefois imposer une taille limite au moyen d'un paramètre système.
- **9** Cliquez sur le bouton **Parcourir** pour accéder à l'emplacement du fichier à soumettre.
- **10** Cliquez sur **OK** pour charger le document.
- **11** Cliquez sur **Soumettre le document**.

La page Liste des types de document s'affiche et un message confirme qu'un nouveau document a été créé.

Le document est placé dans un workflow en vue de son éventuelle publication. Pour plus d'informations sur les documents des workflows, reportez-vous à la section *[Utilisation de la liste de travail](#page-44-1)*, page 45.

# <span id="page-31-0"></span>**Utilisation des rapports sur les documents**

Get-Answers permet d'effectuer le suivi des commentaires relatifs à un document, grâce à des options de rapports. Cette section explique comment accéder à la fonction de rapports sur les documents et décrit les informations que cette fonction permet d'obtenir.

### <span id="page-31-1"></span>**Accès aux rapports sur les documents**

Les rapports sur les documents sont accessibles à partir de la section Rapports de Get-Answers. Certains utilisateurs ne sont pas autorisés à afficher ces informations. Si vous devez y accéder, demandez à votre administrateur système qu'il vous octroie ce droit.

#### **Pour accéder à la fonction de rapports sur les documents :**

- **1** Dans la page d'accueil de Get-Answers, cliquez sur l'onglet **Get-Answers**.
- **2** Cliquez sur le lien **Rapports**, dans la partie gauche de la page.

Cliquez sur l'un des liens qui s'affichent au-dessous du lien Rapports, en fonction des informations que vous souhaitez consulter. Par exemple, cliquez sur **Commentaires sur le document** pour consulter les commentaires relatifs aux documents.

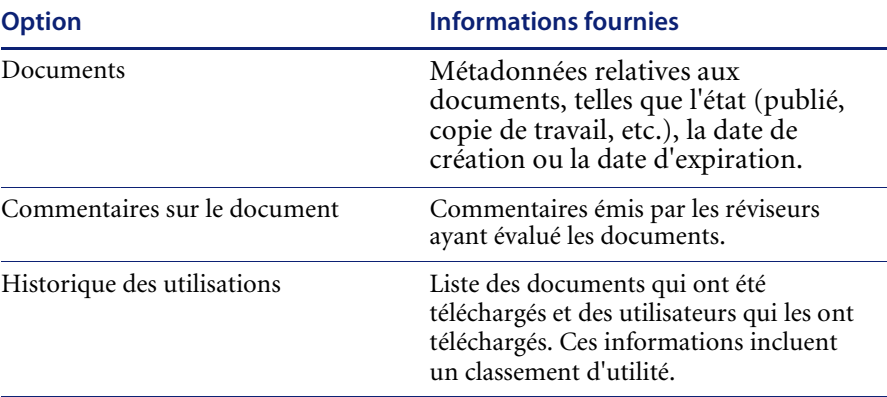

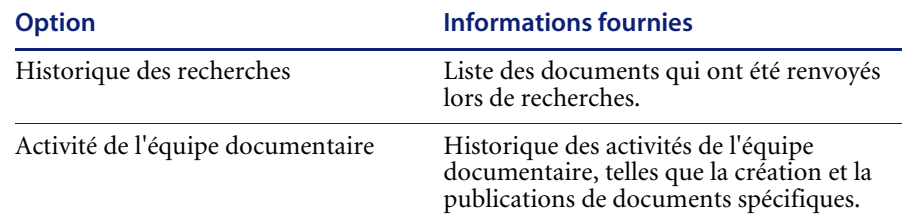

### <span id="page-32-0"></span>**Utilisation des options de rapports sur les documents**

Les liens du menu Rapports, disponibles sous l'onglet Get-Answers, permettent d'accéder à des informations relatives aux documents.

#### **Pour consulter les métadonnées d'un document :**

**1** Cliquez sur le lien **Documents**.

Une page de recherche s'affiche alors.

- **2** Dans les champs de cette page, entrez les paramètres de recherche correspondant au document.
- **3** Cliquez sur le bouton **Rechercher**.

La page Résultats de la recherche s'affiche.

**4** Dans cette page, cliquez sur le lien d'un document pour en afficher les informations.

La page Détails du document affiche alors les détails relatifs au document.

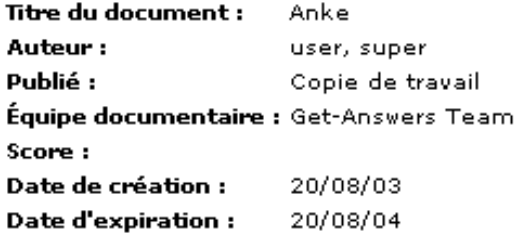

Retour à la liste

#### **Pour consulter les commentaires sur un document :**

**1** Cliquez sur le lien **Commentaires sur le document**.

La page de recherche s'affiche alors.

Saisissez un critère de recherche et cliquez sur le bouton Rechercher.

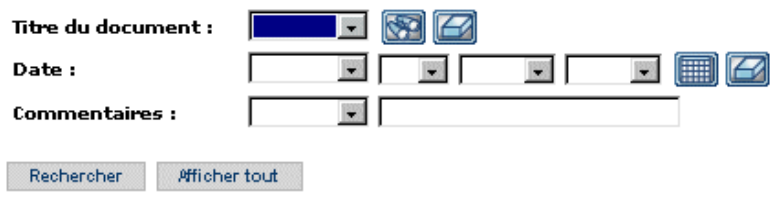

- **2** Dans les champs de cette page, entrez les paramètres de recherche correspondant au document.
- **3** Cliquez sur le bouton **Rechercher**.

La page Résultats de la recherche s'affiche.

**4** Dans cette page, cliquez sur le lien d'un document pour en afficher les informations.

La page Détails du document affiche alors les détails relatifs aux commentaires sur le document.

Date: 18/08/03 Titre du document : Test admin quide Commentaires : pas de commentaires. Editeur Personne: user, super

Retour a la liste

#### **Pour consulter l'historique des utilisations d'un document :**

**1** Cliquez sur le lien **Historique des utilisations**.

La page de recherche s'affiche alors.

**2** Dans les champs de cette page, entrez les paramètres de recherche correspondant au document.

**3** Cliquez sur le bouton **Rechercher** ou **Afficher tout**.

La page Résultats de la recherche s'affiche.

**4** Dans cette page, cliquez sur le lien d'un document pour en afficher les informations.

La page Détails sur l'historique des utilisations affiche alors l'historique des utilisations du document.

#### **Pour consulter l'historique des recherches d'un document :**

**1** Cliquez sur le lien **Historique des recherches**.

La page de recherche s'affiche alors.

- **2** Dans les champs de cette page, entrez les paramètres de recherche correspondant au document.
- **3** Cliquez sur le bouton **Rechercher** ou **Afficher tout**.

La page Résultats de la recherche s'affiche.

**4** Dans cette page, cliquez sur le lien d'un document pour en afficher les informations.

La page Détails sur l'historique des recherches affiche alors l'historique des recherches du document.

#### **Pour consulter l'activité de l'équipe documentaire :**

**1** Cliquez sur le lien **Activité de l'équipe documentaire**.

La page de recherche s'affiche alors.

- **2** Dans les champs de cette page, entrez les paramètres de recherche correspondant à l'équipe documentaire.
- **3** Cliquez sur le bouton **Rechercher** ou **Afficher tout**.

La page Résultats de la recherche s'affiche.

**4** Dans cette page, cliquez sur le lien d'un document pour en afficher les informations.

La page Détails sur l'activité de l'équipe documentaire affiche alors le titre du document, le nom de l'équipe documentaire et la date.
# **CHAPITRE** 3 Création de documents dans Get-Answers

Get-Answers permet de créer des documents et de les modifier. L'option de menu **Ajouter un nouveau document** vous permet de choisir un type de document. Celui-ci se présente sous la forme d'un modèle, indiquant le numéro, le nom et la présentation des zones de saisie du formulaire Web qui permet de créer le nouveau document. L'éditeur RTF permet de choisir des fonctions d'édition telles que :

- Signets
- Polices
- **■** En-têtes
- $\blacksquare$  HTML
- $\blacksquare$  Liens hypertexte
- **Images**
- Vérification orthographique
- Tableaux

Les rubriques de ce chapitre sont les suivantes :

- *[Création d'un document](#page-37-0)*, page 38
- *[Utilisation de l'éditeur edit-on Pro](#page-40-0)*, page 41

**Avertissement :** L'applet de création provoque une erreur de protection générale dans les navigateurs Netscape 6.2 et 6.2.1. Toutefois, ce problème ne concerne aucune autre fonction de Get-Answers. Cet inconvénient est noté dans le manuel de l'utilisateur de Get-Answers. Les propriétaires d'une équipe documentaire doivent utiliser un navigateur Internet Explorer jusqu'à la prochaine version de Get-Answers.

> Si, après avoir lancé le serveur d'applications, vous accédez au système en utilisant « localhost » pour désigner le serveur Web (par ex., http://localhost/oaa/login.jsp), vous rencontrerez des problèmes de licence lorsque vous tenterez d'accéder à l'applet de création. Pour vous connecter au serveur d'applications, utilisez le nom du serveur (par exemple : http://<nomserveur>/oaa/login.jsp).

# <span id="page-37-0"></span>**Création d'un document**

Il est possible de créer des documents dans Get-Answers à l'aide de l'option de menu Ajouter un nouveau document. Cette fonctionnalité ne vous permet d'ajouter que des documents créés au moyen de l'éditeur edit-on Pro et de ses fonctions.

#### **Pour créer un document :**

**1** Dans Get-Answers, cliquez sur le lien **Ajouter un nouveau document**.

La fenêtre Liste des types de document affiche alors la liste des types de document disponibles.

Cliquez sur un objet pour afficher le détail.

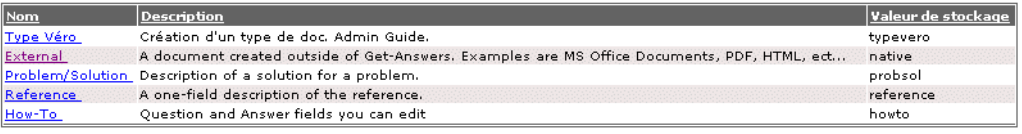

Nouvelle recherche

**2** Sélectionnez un type de document dans cette liste. Par exemple, Problème/Solution (Problem/Solution).

**Remarque :** Vous ne pouvez en aucun cas créer de document externe, mais uniquement **ajouter** un document externe, créé dans une application telle que le Bloc-notes ou Word.

Le formulaire de saisie correspondant au type de document sélectionné s'ouvre.

Saisissez les informations demandées et diquez sur le bouton de validation

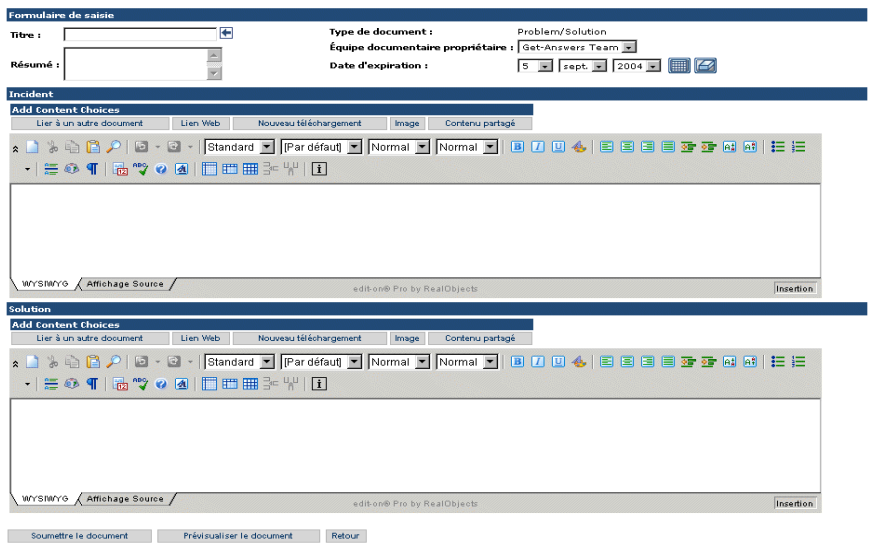

- **3** Entrez le titre du document que vous souhaitez créer. Ce champ est obligatoire.
- **4** Entrez les informations suivantes pour compléter la section Formulaire de saisie de la fenêtre.
	- Résumé : brève description du document.
	- Équipe documentaire propriétaire : nom de l'équipe que vous désignez comme propriétaire du document. Ce champ est obligatoire.
	- Date d'expiration : date à laquelle le document n'est plus disponible dans le système. La date actuelle est indiquée par défaut ; dans la plupart des cas, il sera nécessaire de la modifier.
- **5** Utilisez l'outil d'édition et ses commandes pour ajouter le contenu du document. Consultez la section *[Utilisation de l'éditeur edit-on Pro](#page-40-0)*, page 41 pour savoir comment utiliser les fonctionnalités de l'outil d'édition.
- **6** Vous pouvez également utiliser les boutons de la section Sélection de contenu (Add Content Choices) pour ajouter d'autres contenus au nouveau document. Les boutons disponibles sont les suivants :
	- **a Lier à un autre document** pour sélectionner un document vers lequel créer un lien, en fonction de l'équipe documentaire et de la catégorie.
	- **b Lien Web** pour ajouter un lien (href) pointant vers un autre document.
	- **c Nouveau téléchargement** pour ajouter une pièce jointe externe. Il peut s'agir d'un document Word, d'un fichier txt ou PDF, ou de tout autre type de document externe. Les pièces jointes ne sont pas incluses dans l'index et n'apparaissent pas dans les résultats des recherches.
	- **d Image** pour ajouter une image dans la fenêtre du document. Il peut s'agir d'une image partagée ou incorporée dans le document. Une image partagée est généralement utilisée par plusieurs fenêtres de documents.

**Avertissement :** Lorsque vous ajoutez une image à un document, assurez-vous que son nom ne contient aucun espace.

- **e Contenu partagé** pour ajouter du contenu ayant déjà été téléchargé dans la base de donnés ; un fichier PDF, par exemple.
- **7** Cliquez sur **Prévisualiser le document** pour ouvrir l'Afficheur de documents Get-Answers et y afficher un aperçu du document que vous êtes en train de créer. Vous pouvez ainsi en vérifier la mise en forme ; si vous devez le modifier, revenez à la fenêtre du document.

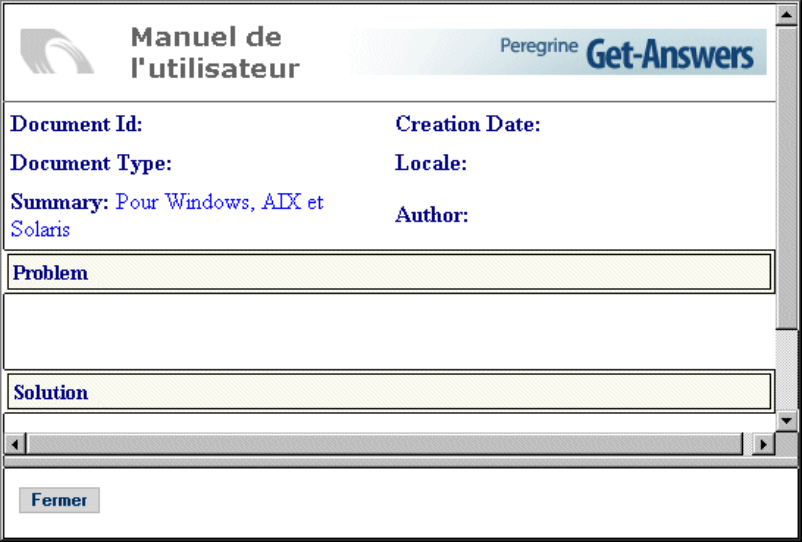

- **8** Cliquez sur le bouton **Fermer** pour fermer la fenêtre de prévisualisation et revenir à la page de création du document.
- **9** Cliquez sur **Soumettre le document** pour ajouter ce nouveau document au serveur de fichiers et au workflow.

Le document est également envoyé au workflow de triage, où il sera révisé et éventuellement publié. Pour plus d'informations sur l'utilisation du workflow, reportez-vous au *[Chapitre 4, Utilisation de la liste de travail](#page-44-0)*.

# <span id="page-40-0"></span>**Utilisation de l'éditeur edit-on Pro**

Lorsque vous créez un document, vous entrez le texte au moyen de l'éditeur edit-on Pro. Celui-ci permet aux utilisateurs ne connaissant pas le langage HTML ou XML d'entrer du contenu.

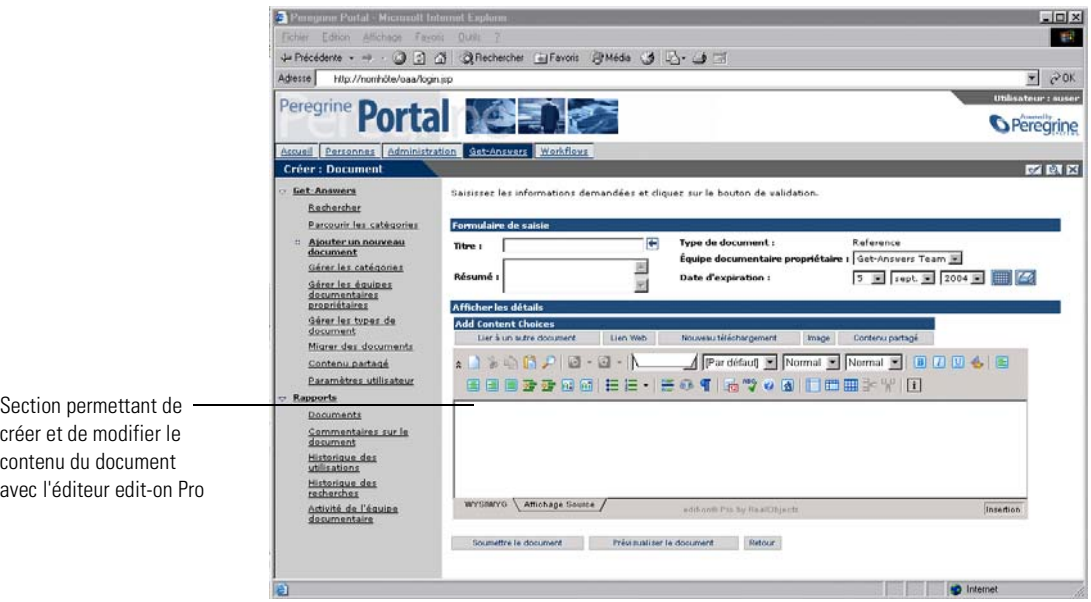

# **Fonctionnalités de l'éditeur edit-on Pro**

edit-on Pro affiche dans la fenêtre d'édition deux vues du contenu du document que vous êtes en train de créer ou de modifier. La vue par défaut se trouve sous l'onglet WYSIWYG ; utilisez-la pour créer ou éditer des documents. La vue Affichage Source affiche le code HTML. Elle s'adresse uniquement aux utilisateurs expérimentés, ayant une bonne connaissance du langage HTML.

Dans edit-on Pro, la plupart des opérations de mise en forme sont effectuées au moyen des fonctions de traitement de texte standard. Ces fonctions sont identifiées par les icônes classiques, dans la barre d'outils située en haut de la fenêtre d'édition. Par exemple, pour mettre en gras un mot ou une phrase, sélectionnez le texte et cliquez sur l'icône de la barre d'outils.

Voici la liste des fonctions d'édition standard de la barre d'outils.

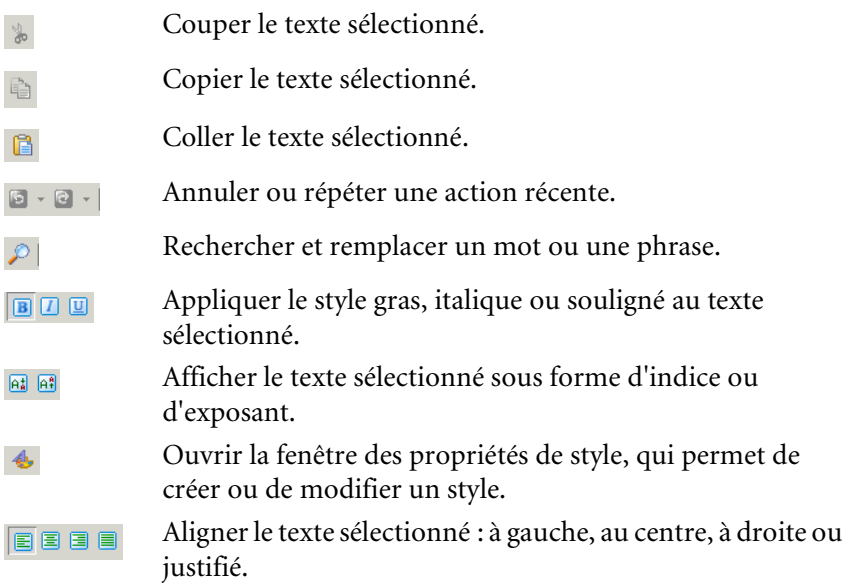

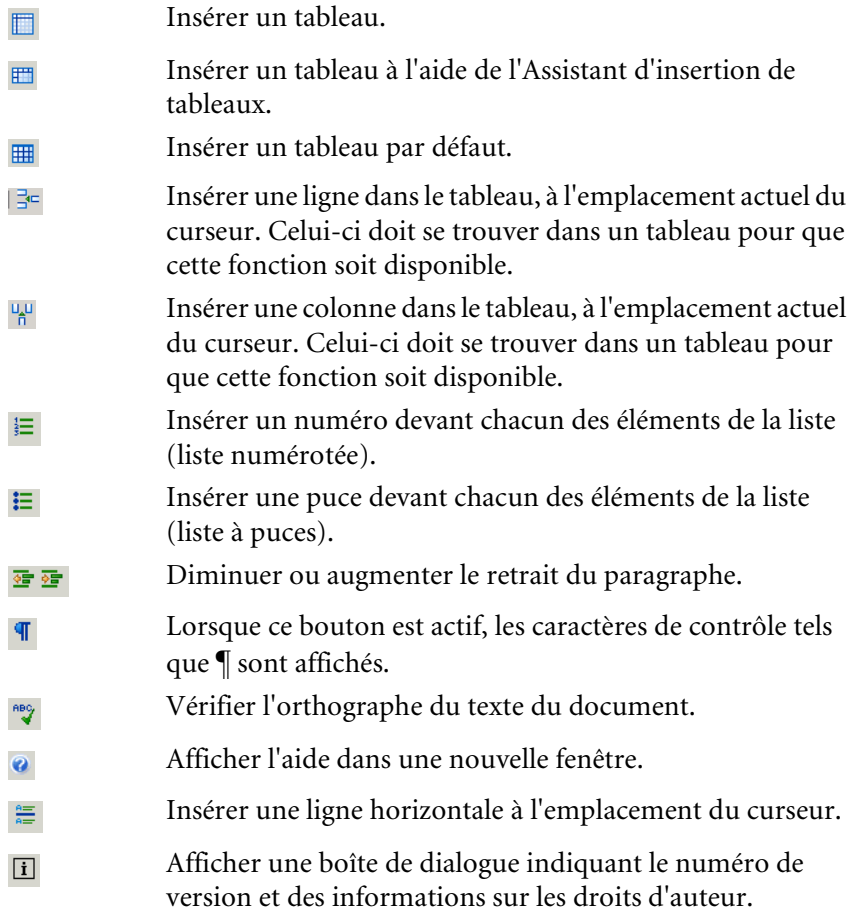

Avant d'insérer un élément dans une liste (à puces ou numérotée) ou de mettre un paragraphe en retrait, utilisez la combinaison de touches Maj+Entrée pour insérer la balise <br> <br/>dans le code html.

**Remarque :** Des conditions pratiques limitent la taille de tout tableau créé à l'aide de l'éditeur edit-on Pro. La création de tableaux contenant plus de 10 lignes et 10 colonnes peut réduire les performances de l'éditeur, et des tableaux encore plus volumineux peuvent dans une certaine mesure menacer la stabilité du système informatique lorsque l'éditeur est en cours d'exécution.

# **Raccourcis clavier de l'éditeur edit-on Pro**

Vous pouvez utiliser les raccourcis clavier suivants dans l'éditeur :

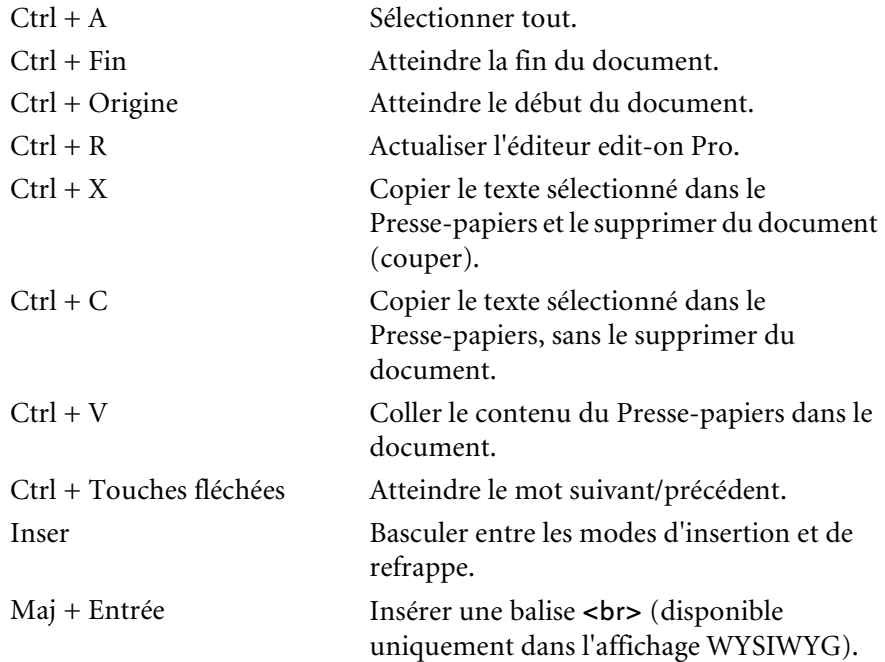

# <span id="page-44-0"></span>**CHAPITRE 4** Utilisation de la liste de travail

Dès qu'un document est soumis, il fait partie d'un workflow. En tant que membre d'une équipe documentaire, vous recevez alors des tâches à effectuer dans une liste de travail. Ce chapitre explique comment utiliser la liste de travail et réaliser les tâches qu'elle contient.

Les rubriques de ce chapitre sont les suivantes :

- *[Listes de travail et rôles](#page-45-0)*, page 46
- *[Accès à la liste de travail](#page-46-0)*, page 47.
- *[Réalisation des tâches figurant dans la liste de travail](#page-47-0)*, page 48.
- *[Réaffectation d'une tâche](#page-54-0)*, page 55.
- *[Affichage de l'historique](#page-56-0)*, page 57.
- *[Affichage de l'état](#page-56-1)*, page 57.
- *[Délégation d'une liste de travail à un autre utilisateur](#page-59-0)*, page 60.

# <span id="page-45-0"></span>**Listes de travail et rôles**

Tous les documents soumis dans Get-Answers passent par les étapes d'un workflow. Celui-ci détermine la façon dont sont traités ces documents avant d'être intégrés à la base de données de documents. En tant que membre d'une ou de plusieurs équipes documentaires, vous participez à ce workflow en fonction de votre rôle dans l'équipe. Une liste de travail affiche les messages provenant du système, vous notifiant des tâches qui vous ont été attribuées concernant les documents soumis à Get-Answers. Les workflows de triage et éditorial incluent les actions et rôles suivants :

■ Workflow de triage

Propriétaire - Pour commencer, le propriétaire d'un document examine ce dernier et décide de l'action à entreprendre. Il peut décider d'effectuer les opérations suivantes :

- envoyer le document vers un workflow éditorial;
- publier le document ;
- transférer le document à une autre équipe documentaire ;
- supprimer le document. (Les documents sont soit soumis par les utilisateurs par le biais de la fonction Ajouter un nouveau document, soit transférés par une autre équipe documentaire.)
- Workflow éditorial

Éditeur - Lorsque le propriétaire a envoyé le document pour révision, un éditeur le révise et peut en modifier le contenu ou les métadonnées. Un éditeur peut également afficher, ajouter et supprimer les commentaires d'un document. Si l'équipe propriétaire ne contient pas d'éditeur, cette étape est omise dans le workflow.

Réviseur - Un réviseur peut afficher un document et ses métadonnées mais ne peut pas les modifier. Il peut cependant réviser le document et ajouter des commentaires. Si l'équipe propriétaire ne contient pas de réviseur, cette étape est omise dans le workflow.

Propriétaire - Une fois le processus de révision terminé, le propriétaire peut renvoyer le document à l'éditeur, le publier, le transférer, le supprimer ou restaurer son état initial s'il a précédemment été publié.

# <span id="page-46-0"></span>**Accès à la liste de travail**

En tant qu'utilisateur du workflow, vous recevez les tâches que vous devez effectuer par l'intermédiaire de la liste de travail. Ces tâches dépendent de votre rôle dans le système.

#### **Pour accéder à la liste de travail :**

- **1** Connectez-vous à Get-Answers pour afficher le menu de navigation dans la page d'accueil.
- **2** Cliquez sur l'onglet **Workflows** pour afficher la page Mes messages.

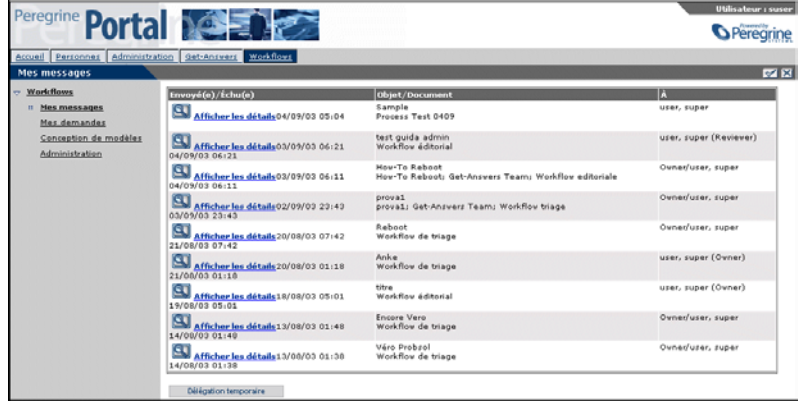

**3** Cliquez sur l'icône de recherche ou l'entrée correspondant à la tâche requise.

La page Détails de la tâche affiche alors les informations relatives à l'élément choisi. Selon l'état du processus de la tâche sélectionnée, la page Triage ou Éditorial peut également s'afficher.

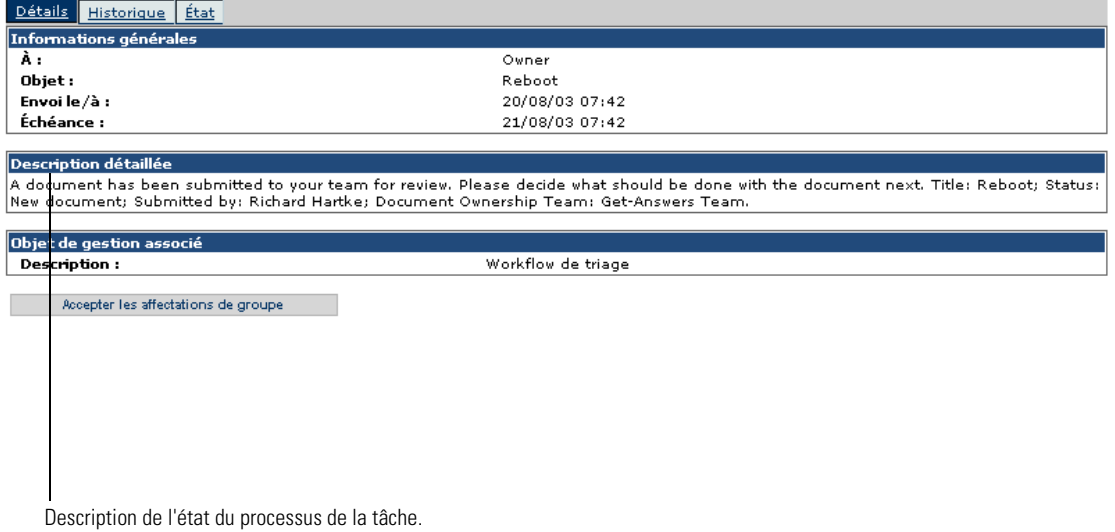

Les sections qui suivent expliquent les options et actions possibles quant aux éléments de la liste de travail.

# <span id="page-47-0"></span>**Réalisation des tâches figurant dans la liste de travail**

Get-Answers propose deux types de workflows : triage (tri de documents) et éditorial (ou document). Le workflow de triage est utilisé par les propriétaires pour examiner les documents nouvellement soumis n'ayant jamais été publiés. Le workflow éditorial est utilisé par les éditeurs et les réviseurs pour réviser et modifier un document non publié et ses métadonnées ou pour réviser et modifier une copie de travail d'un document publié.

**Remarque :** Les documents non publiés peuvent avoir été soumis par un utilisateur au moyen de l'option de menu Ajouter un nouveau document, ou transférés par une autre équipe documentaire.

### **Actions du propriétaire**

Une fois qu'un document a été soumis, il est acheminé vers le workflow de triage où le propriétaire décide de son sort.

#### **Pour réaliser une tâche de triage :**

**1** Cliquez sur l'icône de recherche ou la tâche.

La page Détails de la tâche s'ouvre.

**2** Si votre équipe documentaire comprend plusieurs propriétaires, vous pouvez cliquer sur le bouton **Accepter les affectations de groupe**. Si vous êtes l'unique propriétaire de l'équipe, le formulaire du workflow de triage s'ouvre à la place de la page Détails de la tâche.

Pour affecter la tâche à un autre utilisateur, consultez la section *[Réaffectation](#page-54-0)  [d'une tâche](#page-54-0)*, page 55.

Le formulaire **Triage** s'ouvre. La partie supérieure de cette page varie selon qu'il s'agit d'un document externe ou d'un nouveau document.

- **3** En tant que propriétaire, vous pouvez modifier le document avant de le transférer à un éditeur. Vous pouvez notamment effectuer les opérations suivantes :
	- décider d'acheminer ou de ne pas acheminer le document dans le workflow éditorial ;
	- publier le document immédiatement dans la catégorie souhaitée ;
	- transférer le document à une autre équipe documentaire ;
	- supprimer le document ;
	- enregistrer les modifications pour y revenir ultérieurement ;
	- n'effectuer aucune opération pour l'instant.
	- **Remarque :** Les modifications que vous pouvez apporter dépendent de la façon dont l'administrateur a personnalisé le formulaire : il se peut que vous ne soyez pas autorisé à modifier tous les champs.
- **4** Lorsque vous avez décidé de l'action à entreprendre, cliquez sur le bouton approprié :
	- **Enregistrer les modifications et intervenir**
	- **Aller aux détails du workflow**
	- **Aller à Mes messages**

Si vous sélectionnez Enregistrer les modifications et intervenir, la page **Action confirmée** s'affiche.

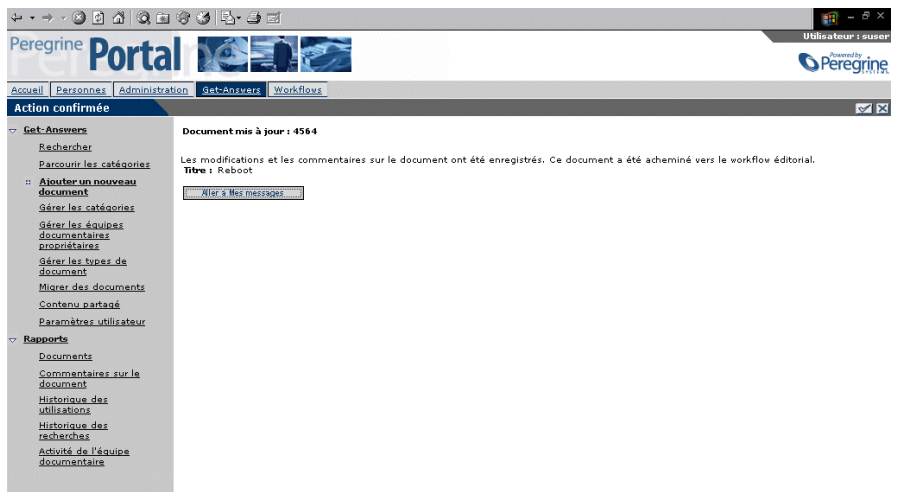

**5** Cliquez sur le bouton **Aller à Mes messages** pour poursuivre la révision des documents.

### **Workflow éditorial de l'éditeur**

Si vous possédez le rôle d'éditeur dans une équipe documentaire, les documents soumis au workflow éditorial sont acheminés vers vous. Vous recevez alors des messages dans votre liste de travail.

### **Pour réaliser une tâche éditoriale :**

**1** Dans Mes messages, sélectionnez une tâche éditoriale en cliquant sur l'icône de recherche ou sur le lien Afficher les détails de cet élément.

La page **Détails de la tâche** s'affiche si votre équipe documentaire comprend plusieurs éditeurs.

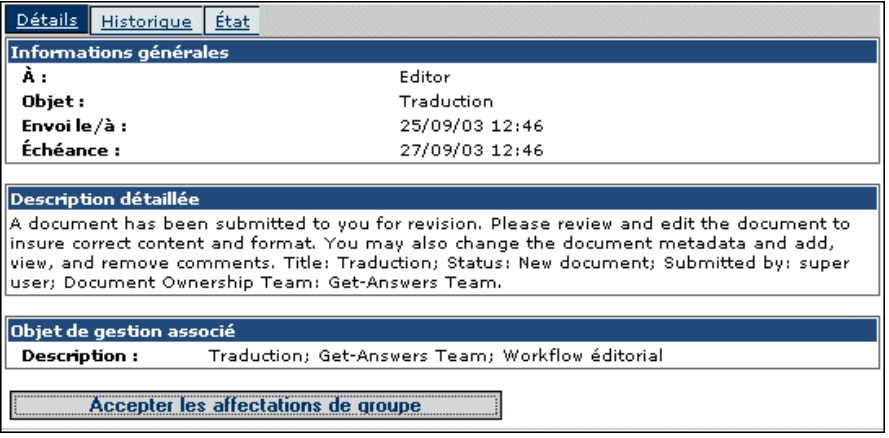

**2** Dans le cadre Informations générales, vérifiez si la tâche doit être réalisée à une date précise.

La date d'échéance est facultative et dépend des paramètres définis pour l'activité de type tâche.

- **3** Consultez les instructions du cadre Description détaillée.
- **4** Cliquez sur le bouton **Accepter les affectations de groupe** pour devenir propriétaire du document.
	- **Remarque :** Si votre équipe documentaire compte plusieurs éditeurs, cliquez sur Accepter les affectations de groupe. Si vous êtes l'unique éditeur de votre équipe, vous ne verrez pas le formulaire indiqué aux étapes 1 à 4.

Le formulaire de workflow éditorial s'ouvre. La partie supérieure de cette page varie selon qu'il s'agit d'un document externe ou d'un nouveau document (créé au moyen de l'option Ajouter un nouveau document).

L'exemple ci-dessous illustre un document externe dans le workflow éditorial. Tout document nouvellement créé apparaît sous la forme d'une page de création et les mêmes options sont disponibles.

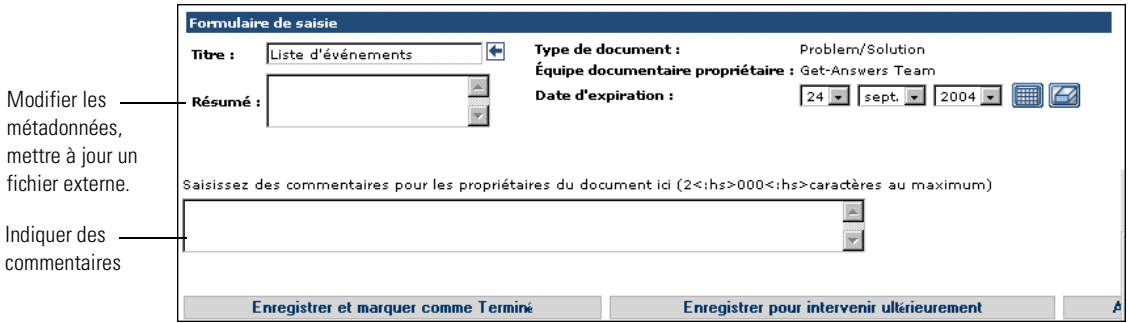

En tant qu'éditeur, vous pouvez modifier le contenu et les métadonnées du document et afficher, ajouter ou supprimer des commentaires. Vous pouvez ensuite envoyer le document à un réviseur.

**5** Cliquez sur le bouton **Enregistrer et marquer comme Terminé** lorsque vous avez terminé. Si vous devez interrompre l'opération et revenir ultérieurement au document, cliquez sur **Enregistrer pour traitement ultérieur**.

La page Action confirmée s'affiche.

## **Workflow éditorial du réviseur**

Lorsque vous détenez le rôle de réviseur dans une équipe documentaire, les documents soumis au workflow éditorial de votre équipe vous sont transmis après leur révision par l'éditeur.

#### **Pour réviser une tâche :**

**1** Dans la liste Mes messages, sélectionnez une tâche de révision en cliquant sur l'icône de recherche.

La page **Détails de la tâche** s'affiche si votre équipe documentaire comprend plusieurs réviseurs.

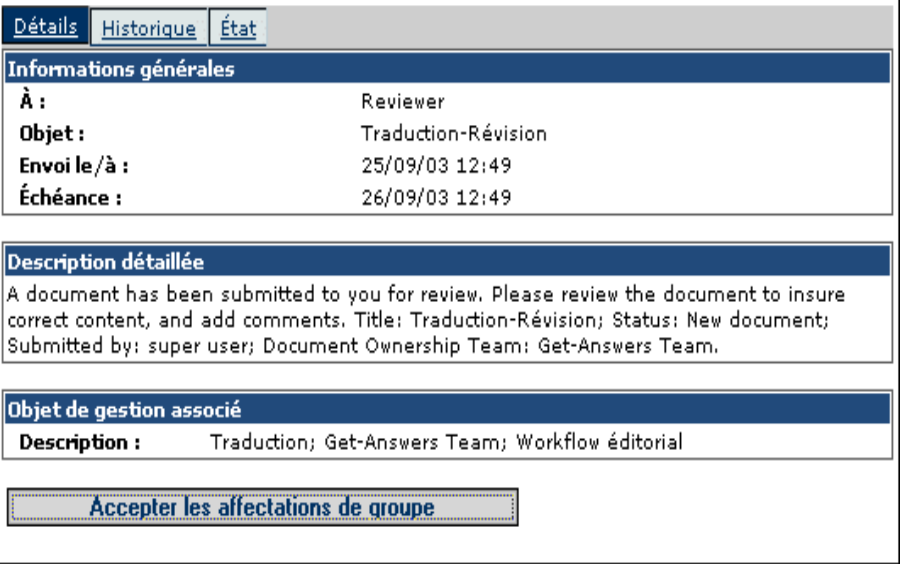

**2** Cliquez sur le bouton **Accepter les affectations de groupe** pour devenir propriétaire du document.

La page de révision s'affiche alors.

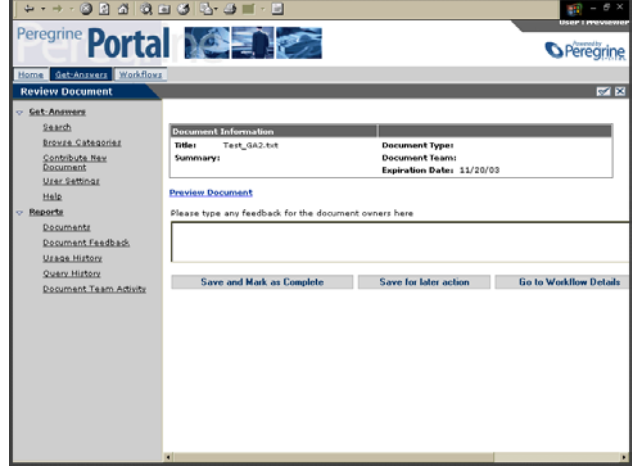

**3** Révisez le document et entrez vos commentaires, le cas échéant, dans la zone prévue à cet effet.

**Remarque :** Si votre équipe documentaire contient plusieurs réviseurs, cliquez sur Accepter les affectations de groupe. Si vous êtes l'unique réviseur de votre équipe, vous verrez ce formulaire s'ouvrir à l'étape 2 et non le formulaire présenté aux étapes 1 à 3.

En tant que réviseur, vous pouvez afficher le document et ses métadonnées, et afficher et ajouter des commentaires.

**4** Lorsque vous avez terminé, cliquez sur le bouton **Enregistrer et marquer comme Terminé** pour acheminer le document vers le propriétaire. Si vous devez interrompre l'opération et revenir ultérieurement au document, cliquez sur **Enregistrer pour traitement ultérieur**.

La page Action confirmée s'affiche.

Vous revenez à la page **Mes messages** pour poursuivre la révision de documents.

### **Workflow éditorial du propriétaire**

Après avoir suivi les étapes du processus de révision, le document est réacheminé vers le propriétaire qui peut le publier, revenir à la copie publiée, le supprimer, le transférer ou le réintroduire dans le workflow éditorial afin qu'il suive un autre cycle de révision.

#### **Pour modifier un document dont vous êtes propriétaire :**

- **1** Sélectionnez la tâche requise en cliquant sur l'icône de recherche correspondante.
- **2** Si votre équipe documentaire comprend plusieurs propriétaires, vous pouvez cliquer sur le bouton **Accepter les affectations de groupe**. Si vous êtes le seul propriétaire, la page du workflow éditorial destiné aux propriétaires s'affiche.

Le workflow éditorial du propriétaire s'ouvre. Il est similaire au formulaire du workflow de triage, à la différence qu'il affiche les commentaires et les changements soumis par l'éditeur et le réviseur.

- **3** Effectuez les opérations suivantes, selon vos besoins :
	- Modifiez les métadonnées du document.
	- Entrez les commentaires requis.
	- Publiez le document dans la catégorie souhaitée.
	- Transférez le document à une autre équipe documentaire.
	- Supprimez le document s'il n'a pas été publié.
	- Revenez à la version publiée s'il s'agit d'une copie de travail d'un document publié.
	- Réacheminez le document vers l'éditeur.
	- Enregistrez les modifications pour retourner à cette étape du workflow à un autre moment.
	- N'effectuez aucune opération pour l'instant.
- **4** Cliquez enfin sur le bouton **Enregistrer les modifications et intervenir**. La page **Action confirmée** s'affiche.
- **5** Cliquez sur le bouton **Aller à Mes messages** pour poursuivre la révision des documents.

# <span id="page-54-0"></span>**Réaffectation d'une tâche**

Lorsqu'une tâche est réaffectée à un autre utilisateur, elle est ajoutée à la liste de travail de ce dernier et supprimée de la vôtre.

**Remarque :** Pour attribuer temporairement l'ensemble de vos tâches à un autre utilisateur, consultez la section *[Délégation d'une liste de](#page-59-0)  [travail à un autre utilisateur](#page-59-0)*, page 60.

#### **Pour réaffecter une tâche à un autre utilisateur :**

**1** Dans la page de workflows qui s'affiche lorsque vous sélectionnez une tâche dans la page Mes messages, cliquez sur le bouton **Aller aux détails du workflow**.

La page Détails de la tâche s'affiche.

**2** Sous l'onglet Détails, cliquez sur **Réaffecter**.

### La page Réaffectation d'une tâche s'affiche.

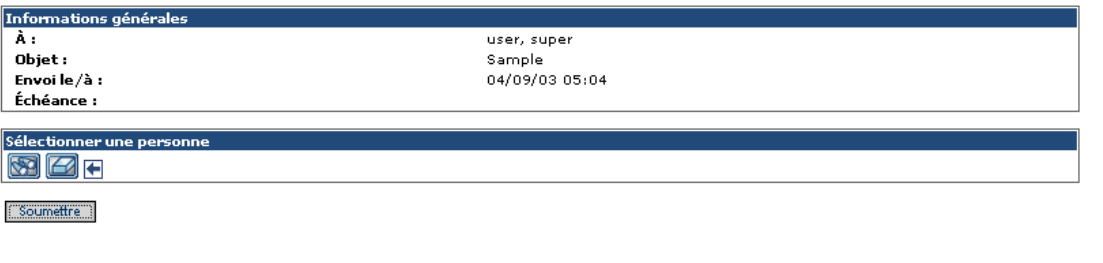

**3** Dans le cadre **Sélectionner une personne**, cliquez sur l'icône de recherche pour ouvrir la fenêtre Recherche d'un employé.

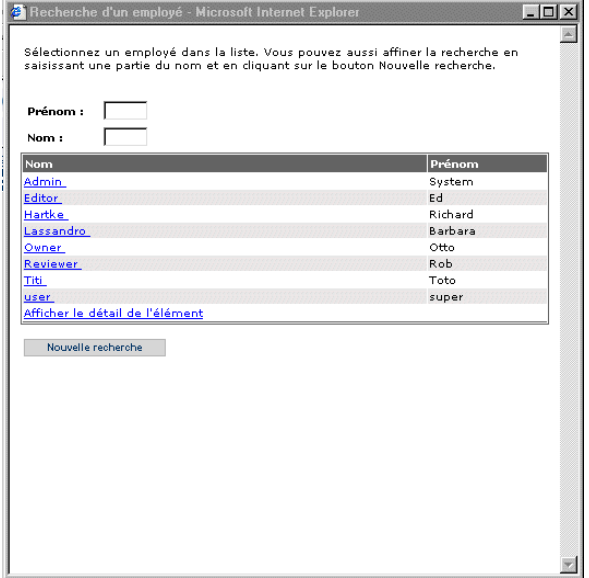

**4** Cette fenêtre vous permet de sélectionner la personne à qui réaffecter la tâche.

Le nom de la personne sélectionnée s'affiche en regard de l'icône de recherche, sur la page des détails, et la fenêtre Recherche d'un employé se ferme.

**5** Dans la fenêtre Réaffectation d'une tâche, cliquez sur le bouton **Soumettre**.

La tâche est alors supprimée de votre liste de travail et apparaît dans celle de l'utilisateur auquel elle a été réaffectée.

# <span id="page-56-0"></span>**Affichage de l'historique**

L'onglet Historique de la page Détails de la tâche permet d'afficher l'historique des tâches répertoriées dans la file d'attente des messages.

#### **Pour afficher l'historique d'un workflow de processus :**

**1** Dans la page Mes messages de l'onglet Workflows, cliquez sur l'icône de recherche pour afficher les détails de la tâche correspondante.

La page Détails de la tâche correspondant à la tâche sélectionnée s'affiche.

**2** Cliquez sur l'onglet **Historique** pour afficher la liste des activités de processus correspondant à la tâche sélectionnée.

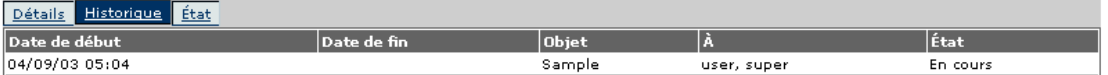

L'historique contient les colonnes suivantes concernant les tâches précédentes et la tâche actuelle, pour le workflow de processus en question :

**Date de début** - Date à laquelle la tâche a débuté.

**Date de fin** - Date à laquelle la tâche a été réalisée.

**Objet** - Brève description de la tâche.

**À** - Nom de la personne ou du groupe à qui la tâche est affectée.

**État** - État de la tâche (par exemple, **Effectué(e)** ou **En cours**).

# <span id="page-56-1"></span>**Affichage de l'état**

Vous pouvez utiliser la page Détails de la tâche pour afficher l'état des activités correspondant à un message répertorié dans la file d'attente des messages.

#### **Pour afficher l'état d'un workflow de processus :**

**1** Dans la page Mes messages de l'onglet Workflows, cliquez sur l'icône de recherche pour afficher les détails de la tâche correspondante.

La page Détails de la tâche correspondant à la tâche sélectionnée s'affiche.

**2** Cliquez sur l'onglet **État** pour afficher une représentation graphique du workflow de processus.

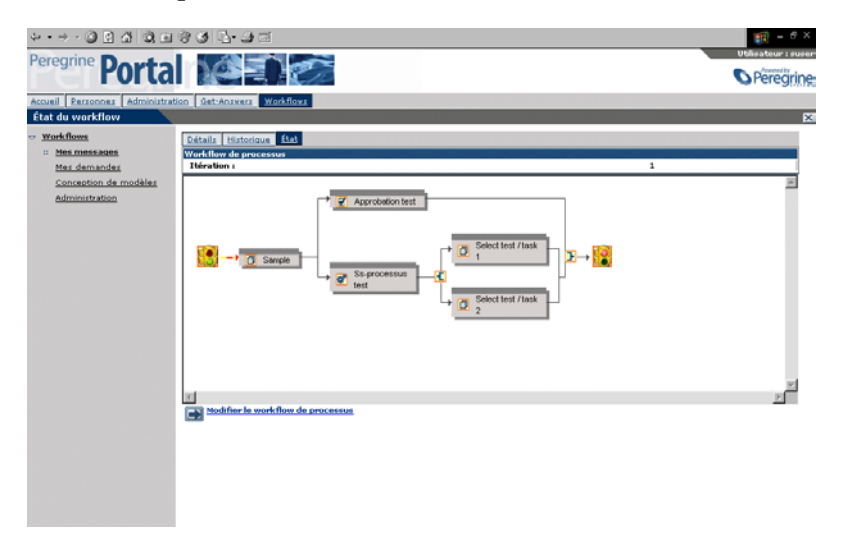

Les flèches jaunes et oranges clignotantes indiquent les activités du workflow de processus qui sont terminées ou en cours. C'est le cas des activités exécutées plusieurs fois en raison d'une itération ou d'un saut.

Lorsque vous placez le curseur sur une activité, une infobulle affiche les informations correspondantes.

### **Modification d'un workflow de processus**

Il est parfois nécessaire d'ajouter une activité à un workflow de processus ou d'apporter d'autres modifications à la tâche d'une liste de travail.

**Remarque :** Tous les utilisateurs ne sont pas autorisés à modifier un workflow. Le lien **Modifier le workflow de processus** n'apparaît sur la page que si le rôle approprié vous est attribué.

Les changements apportés au workflow de processus ne modifient en rien le modèle du workflow d'origine. En effet, une fois lancé, un workflow de processus cesse d'être lié au modèle de workflow.

#### **Pour modifier un workflow de processus :**

**1** Dans la page Mes messages de l'onglet Workflows, cliquez sur l'icône de recherche pour afficher les détails de la tâche correspondante.

La page de détails correspondant à la tâche sélectionnée s'affiche.

- **2** Cliquez sur l'onglet **État** pour afficher une représentation graphique du workflow de processus.
- **3** Cliquez sur le lien **Modifier le workflow de processus** afin d'afficher le concepteur graphique de workflows pour l'instance de processus en question.

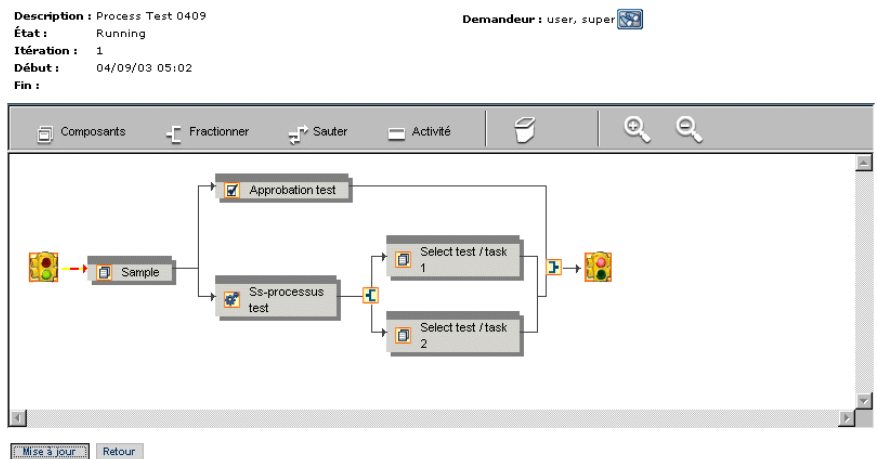

**4** Vous pouvez ajouter des activités à l'aide des icônes de la barre d'outils, et modifier ou supprimer les activités existantes.

Reportez-vous au *Manuel de l'administrateur de Get-Answers* pour plus d'informations sur l'utilisation du concepteur graphique de workflows.

**Remarque :** Vous pouvez ajouter, modifier ou supprimer uniquement les activités non terminées ou actives de cette itération.

**5** Cliquez sur le bouton **Mise à jour** pour enregistrer les modifications, ou sur le bouton **Retour** pour annuler les changements et revenir à la tâche.

# <span id="page-59-0"></span>**Délégation d'une liste de travail à un autre utilisateur**

Vous devez parfois déléguer les tâches figurant dans votre liste de travail à un autre utilisateur ; lorsque vous partez en vacances ou que vous vous absentez du bureau pendant plusieurs jours, par exemple. Dans ces situations, vous pouvez utiliser la fonction de délégation temporaire.

#### **Pour déléguer temporairement vos tâches à un autre utilisateur :**

- **1** Accédez à la page Mes messages de l'onglet Workflows.
- **2** Cliquez sur le bouton **Délégation temporaire** pour afficher la page Délégation d'approbation.

Identifiez la personne à laquelle vous souhaitez déléguer votre travail. Indiquez la durée pendant laquelle cette personne est autorisée à effectuer des tâches à votre place.

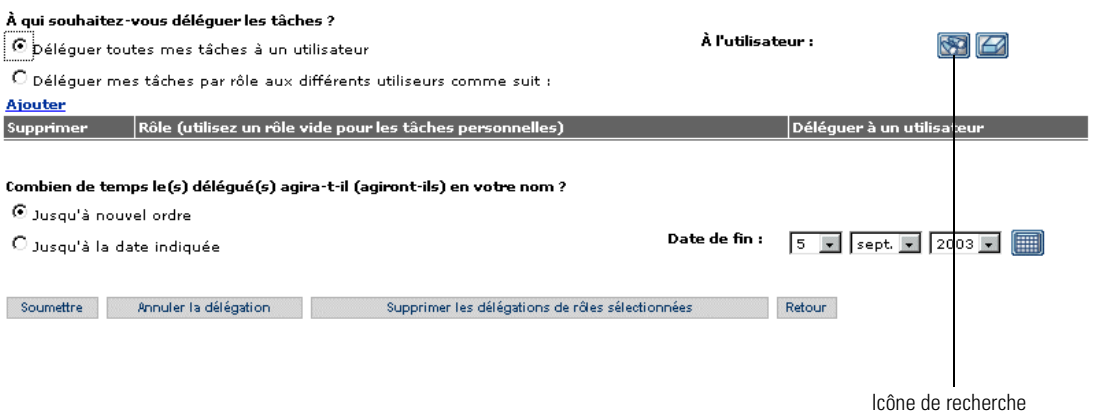

- **3** Cliquez sur l'icône de recherche pour ouvrir la fenêtre Recherche d'un employé.
- **4** Cette fenêtre vous permet de sélectionner la personne à qui affecter votre liste de travail.

Le nom de la personne sélectionnée apparaît en regard de l'icône de recherche.

**5** Si vous souhaitez que la délégation soit effective jusqu'à nouvel ordre, activez le bouton radio **Jusqu'à nouvel ordre**.

- **6** Pour déléguer vos tâches jusqu'à une date précise, activez le bouton radio **Jusqu'à la date indiquée**.
- **7** Sélectionnez alors la date dans les listes déroulantes **Date de fin**.
- **8** Cliquez sur le bouton **Soumettre**.

Vos tâches apparaissent à présent dans la liste de travail de la personne déléguée, mais également dans votre propre liste.

#### **Pour annuler une délégation :**

- **1** Accédez à la page Mes messages de l'onglet Workflows.
- **2** Cliquez sur le bouton **Délégation temporaire** pour afficher la page Délégation d'approbation.
- **3** Cliquez sur le bouton **Annuler la délégation**.

# **ANNEXE A** Interrogations de recherche

# **Fonctionnement de la recherche dans Get-Answers**

La fonction de recherche de base de Get-Answers offre un mode simplifié de recherche de concept. La fonction de recherche avancée offre quant à elle trois modes de recherche principaux : Concept (ou recherche en langue naturelle), Reconnaissance de forme (ou recherche des variantes orthographiques) et Booléen.

En mode **Concept**, accessible via le formulaire de recherche de base ou avancée, Get-Answers utilise les dictionnaires de synonymes et généraux comme bases de connaissances, à partir desquelles vos interrogations sont traitées. Ces interrogations fournissent des informations sur le sens des mots, la syntaxe, les variantes orthographiques et les relations entre les mots. Ces relations définies permettent de lier des mots dans un « réseau sémantique ».

Dans ce réseau, chaque signifiant est associé à une liste de mots portant chacun un coefficient de pondération, qui indique l'importance de la relation de chaque mot avec cette signification. Il est possible de lier des mots individuels à plusieurs signifiants, et de les pondérer différemment. Vous pouvez contrôler le nombre et la nature des liens parcourus en modifiant le niveau d'extension ou en n'utilisant aucune extension.

Le réseau sémantique permet à Get-Answers de rechercher des *concepts, ou unités signifiantes*, plutôt que des termes correspondant exactement à l'interrogation. Par exemple, une recherche portant sur « demandeur d'emploi » pourra également localiser les concepts similaires tels que « candidature », « embauche » et « poste ». Le moteur de recherche pouvant baser la recherche sur des concepts, il fournit un ensemble de réponses bien plus complet et pertinent que les autres programmes d'extraction de texte.

En mode **Reconnaissance de forme** (également appelé recherche des variantes orthographiques), accessible via le formulaire de recherche avancée, vous pouvez rechercher des *variantes* des mots de votre interrogation ; cela peut s'avérer utile lorsque vous disposez de données ROC brutes ou que vous saisissez des mots aux orthographes diverses ou complexes.

Le mode **Booléen**, accessible via le formulaire de recherche avancée, offre un moyen rapide de rechercher des documents contenant (ou non) un ou plusieurs termes spécifiques.

### **Canal de l'interrogation**

Le processus de recherche de Get-Answers peut être considéré comme un alambic. D'un côté, vous saisissez les termes de l'interrogation. Lors de leur passage dans l'alambic, ces termes subissent plusieurs phases d'analyse et de traitement. Ce processus réduit ou étend la liste des termes de l'interrogation jusqu'à ce que, à l'autre extrémité de l'alambic, une liste de résultats soit créée.

Les termes sont tout d'abord marqués ; le marquage consiste à décomposer les chaînes de caractères en mots, y compris les formes spéciales comme les dates ou numéros de téléphone. Le dictionnaire est utilisé pour procéder à l'analyse morphologique (suppression des suffixes et marques du pluriel pour déterminer la racine d'un mot) et le traitement des expressions idiomatiques (traduction des expressions ayant un sens propre sans rapport avec la signification des mots qui la composent, comme « hôtel de ville »).

Certains mots à faible valeur sémantique, appelés mots vides (comme l'article « le » ou la préposition « de »), sont également supprimés car ils n'apportent pas d'indication importante. Au fur et à mesure que les termes de l'interrogation traversent l'alambic, ils sont étendus à l'aide du dictionnaire et des liens du réseau sémantique. Lorsque le moteur de recherche procède à l'extension, il ajoute d'autres termes et concepts associés à la liste des termes de l'interrogation. Cette liste de mots est classée, les correspondances exactes étant placées en tête, suivies des termes étroitement liés, puis des termes plus éloignés. Le moteur de recherche utilise ensuite la liste de termes classée pour effectuer une recherche sur les index des documents de la bibliothèque. Au cours de la recherche, le programme détermine les éléments suivants :

- Nombre de correspondances exactes dans un document
- Nombre de termes associés
- Type de relation (synonymie étroite, antonymie, liaison, etc.)
- Proximité (distance physique) des mots pertinents dans un document
- **Document**

Grâce à ces informations, Get-Answers identifie et classe les « correspondances » trouvées dans les documents. En fonction du poids et du nombre de ces correspondances, les documents sont classés par ordre de pertinence probable.

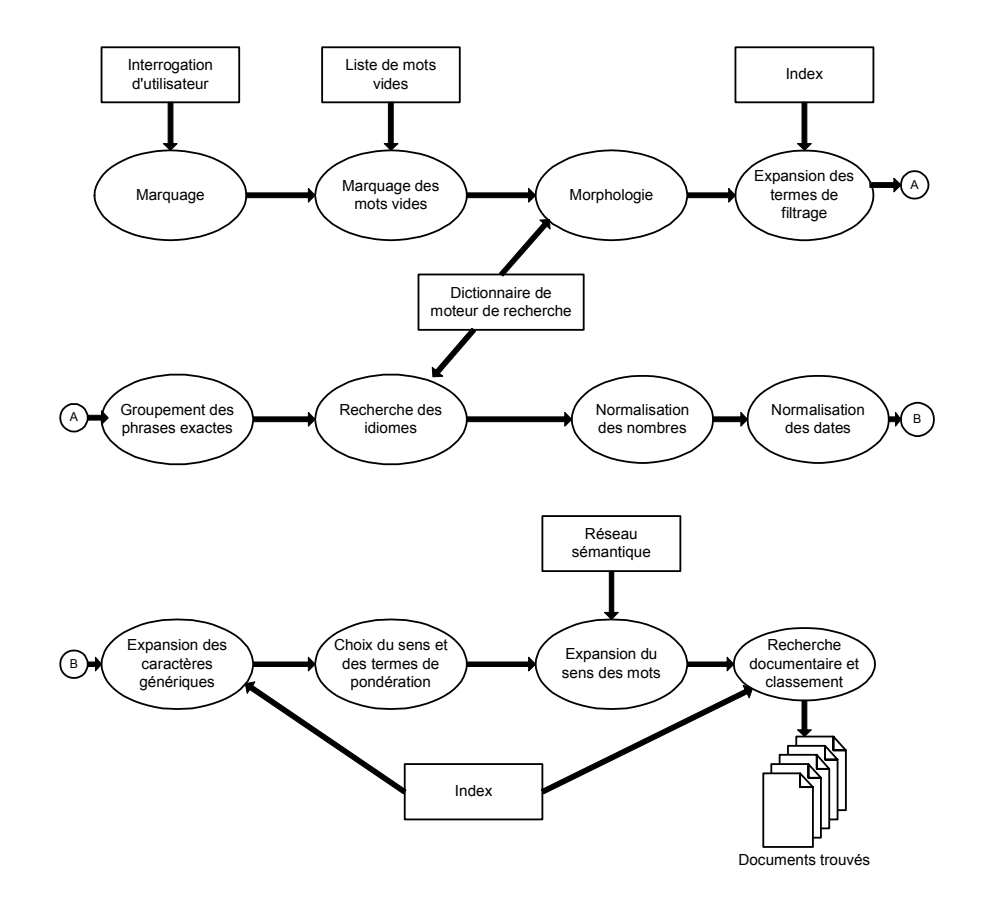

Le diagramme suivant récapitule le processus de recherche.

- Le marquage identifie les chaînes de caractères comme des mots, des dates ou des chiffres.
- Les **mots vides** sont marqués dans la liste des termes de l'interrogation.
- L'**analyse morphologique** détermine la racine des termes de l'interrogation.
- Lorsqu'un terme à rechercher contient un opérateur de **reconnaissance de forme** (~) ou que vous utilisez le mode Reconnaissance de forme, la liste des termes de l'interrogation d'origine est étendue aux variantes orthographiques figurant dans la bibliothèque.
- Les termes indiqués entre guillemets (" ") sont regroupés de sorte que seules les **correspondances exactes** sont recherchées.
- Les **expressions idiomatiques** (telles que « hôtel de ville » ou « crème pâtissière ») sont identifiées de façon que leurs occurrences soient classées avant les occurrences des mots individuels qui les composent.
- Les entrées numériques sont normalisées pour permettre de réaliser des recherches portant sur des **nombres ou dates**, le cas échéant.
- Lorsqu'un terme à rechercher comprend un **caractère générique** (\*,?,[*expression à rechercher*], \_, \, @, #, ^), la liste des termes de l'interrogation d'origine est étendue aux mots de la bibliothèque qui correspondent à ce caractère.
- Grâce à l'**extension du réseau sémantique**, les mots liés aux autres termes à rechercher sont ajoutés à la liste des termes de l'interrogation d'origine.
- Les documents sont **classés par ordre de pertinence** et répertoriés dans une liste.

### **Rappel des interrogations**

À l'aide du moteur de recherche, vous contrôlez le taux de rappel en définissant le niveau d'extension des mots. Ce niveau indique au système l'amplitude du réseau sémantique à utiliser lorsqu'il recherche des mots liés aux termes de l'interrogation (c'est-à-dire pertinents). Les différents niveaux d'extension des mots (en prenant comme exemple le terme « prendre ») sont définis ci-dessous :

- Correspondances exactes et variantes morphologiques (prend, prends)
- Variantes simples (pris)
- Concepts très étroitement liés (prenable, prenant)
- Concepts étroitement liés (arrêter, saisir)
- Concepts sans grand rapport entre eux (capturer, attraper, pincer, cueillir)
- Plus le niveau d'extension des mots est élevé, plus le taux rappel est grand, aux dépens néanmoins de la précision.

### **Présentation du classement**

Lors du processus de recherche, le classement sommaire et le classement fin sont les dernières activités effectuées par le moteur de recherche. Au cours de cette phase, les documents sont extraits et classés. (Cette phase s'applique uniquement aux modes Concept et Reconnaissance de forme, et non au mode Booléen.)

Lors du *classement sommaire*, le moteur de recherche détermine simplement la présence ou l'absence des termes de l'interrogation ou des mots associés dans le document. Il extrait les premiers documents (en fonction du nombre maximal de documents que vous avez défini), qui sont classés de façon sommaire. Il procède ensuite au classement fin des documents extraits.

Lors de la phase de *classement fin*, le moteur de recherche analyse les documents extraits pour déterminer leur classement exact. Cette valeur de classement permet de trier les documents pour les afficher par ordre de pertinence probable.

La section suivante présente en détail ces phases du processus. Calcul du classement sommaire. Ce calcul prend en compte les facteurs suivants. Chaque facteur ajoute un certain « poids » relatif au document. Une fois cumulés, ces poids déterminent la pertinence du document.

**Important :** Complétude : plus le nombre de termes de l'interrogation est élevé (correspondance exacte ou par préférence), plus le poids est élevé.

Pour chaque terme de l'interrogation d'origine, un document pertinent doit contenir au moins un terme ou un terme identique ou associé. S'il contient uniquement une fraction des termes d'origine, son classement maximal est égal à cette fraction. Par exemple, si le document contient seulement 3 des 4 termes de l'interrogation, son classement maximal est égal à 75 %. Les termes associés ont un poids inférieur à celui des termes d'origine (correspondances exactes). Si vous attribuez d'autres poids aux termes de l'interrogation, ceux-ci sont factorisés dans le score de complétude.

Si votre recherche porte sur trois termes, un document contenant seulement une instance de chacun de ces termes sera classée plus haut qu'un document contenant 100 instances d'un seul des termes de l'interrogation.

**Important :** Étayage contextuel : plus le nombre de termes associés est élevé, plus le poids est élevé.

La pertinence du document est étayée par la présence de termes associés. Lorsqu'un document contient un terme et des termes qui lui sont associés, le poids attribué à ce terme est plus élevé, car des indications contextuelles l'entourent. Par exemple, le terme « carte » à proximité des mots « crédit », « dette » et « bleue » désigne probablement une « carte bancaire », plutôt qu'une « carte à jouer », une « carte routière » ou une « carte de visite ».

**Important :** Distance sémantique : plus les termes associés sont proches, plus le poids est élevé.

Le réseau sémantique contient des informations sur la relation entre deux termes (par exemple, des synonymes sont plus étroitement liés que des antonymes). Ces données sont utilisées pour définir l'importance de l'étayage contextuel. Plus les termes sont proches des termes de l'interrogation, plus leur poids est élevé. En outre, l'ordre de classement est ajusté en fonction de la distance sémantique. Les variantes morphologiques, telles que « offre », « offrant » et « offres », sont considérées comme des correspondances exactes. Ne confondez pas distance *sémantique* et distance *physique*, cette dernière désignant l'éloignement des occurrences dans un document ; la distance physique est utilisée lors du classement fin, présenté ci-dessous.

### **Calcul du classement fin**

Le calcul du classement fin concerne l'emplacement physique des termes de l'interrogation et des termes associés au sein du document, ainsi qu'au nombre total de termes. Par défaut, ce classement est calculé à l'aide d'une formule qui prend en compte les facteurs décrits ici.

**Important :** Proximité : plus les termes de l'interrogation et les termes associés sont proches au sein du document, plus le poids est élevé.

Un document est considéré comme plus pertinent s'il contient des termes associés proches les uns des autres, de préférence dans la même phrase ou le même paragraphe. Le système calcule un facteur de proximité physique, plus élevé pour les termes adjacents et moins élevé pour les termes éloignés

(physiquement) les uns des autres. Ainsi, les documents contenant un grand nombre d'occurrences proches les unes des autres sont classés plus haut que ceux qui contiennent les mêmes correspondances, mais éparpillées sur plusieurs pages.

**Important :** Densité des correspondances : plus la proportion de termes de l'interrogation et de termes associés est élevée dans le document, par rapport au nombre total de mots de ce dernier, plus le poids est élevé.

Un document est considéré comme plus pertinent lorsqu'une grande proportion du nombre total de mots correspond à des termes de l'interrogation ou à des termes associés. Ainsi, les documents courts contenant plusieurs correspondances sont classés plus haut que des documents plus volumineux contenant les mêmes correspondances.

**Important :** Valeur de classement sommaire : le moteur de recherche utilise la valeur de classement sommaire déterminée au cours du processus de classement sommaire. Pour plus d'informations sur les facteurs de classement sommaire (complétude, étayage contextuel, distance sémantique), voir la rubrique Calcul du classement sommaire, plus haut dans cette annexe.

### **Comparaison des types d'interrogation**

Toutes les interrogations sont traitées selon un des trois modes de recherche principaux (Concept ou recherche en langue naturelle, Reconnaissance de forme ou recherche des variantes orthographiques et Booléennes). D'autres types de recherche peuvent être utilisés en conjonction avec la recherche principale ou après la recherche initiale. La section suivante compare les moyens d'affiner ou d'élargir la recherche, la simplicité d'utilisation et le temps de réponse général de chaque type de recherche, ainsi que les types d'interrogation à utiliser selon les circonstances.

## **Mode Concept, ou recherche en langue naturelle**

Mode d'interrogation principal permettant d'entrer du texte langue naturelle sans aucun opérateur. Il effectue automatiquement l'extension sémantique sur tous les termes de l'interrogation, selon le niveau défini, et classe les documents renvoyés par ordre de pertinence.

- Les opérations suivantes permettent d'**affiner** la recherche :
	- Diminution du niveau d'extension et/ou du nombre de mots
	- Insertion d'une expression exacte entre guillemets doubles
- Les opérations suivantes permettent d'**élargir** la recherche :
	- Augmentation du niveau d'extension et/ou du nombre de mots
	- Utilisation d'un opérateur spécial destiné à désigner un terme spécifique pour l'extension de forme  $( \sim )$  ou l'extension générique  $(*, ?, [expression \ a \ rechercher], \_, @, *, \land)$

Ce type de recherche prend généralement plus de temps que la recherche booléenne car il inclut le classement et l'extension sémantique ; cela dit, le rappel et la précision sont plus élevés, ce qui accélère et facilite l'évaluation des réponses.

- Performances optimales dans les cas suivants :
	- Vous n'êtes pas un utilisateur expérimenté (il s'agit de l'une des recherches les plus simples).
	- Vous devez effectuer une recherche rapide et non exhaustive.
	- Vous savez que les termes recherchés figurent dans la base de données (si vous définissez sur 1 le niveau d'extension sémantique, une recherche de type Concept donne pratiquement toujours de meilleurs résultats qu'une recherche booléenne).

# **Mode Reconnaissance de forme, ou recherche de variantes orthographiques**

Mode d'interrogation principal qui traite également les interrogations en langue naturelle mais tolère les différences orthographiques dans le corps du texte ou les interrogations. Il procède automatiquement à l'extension de forme sur tous les termes de l'interrogation et classe les documents renvoyés par ordre de pertinence.

- Les opérations suivantes permettent d'**affiner** la recherche :
	- Diminution du niveau d'extension de forme
	- Insertion d'une expression exacte entre guillemets doubles
- Les opérations suivantes permettent d'**élargir** la recherche :
	- Augmentation du niveau d'extension de forme
	- Utilisation des champs de métadonnées du document en tant que filtres (en les séparant des termes à rechercher par l'opérateur OR)
	- Utilisation d'un opérateur spécial pour désigner un terme précis de l'interrogation devant faire l'objet d'une extension sémantique ( ! )
- Ce type de recherche prend généralement plus de temps que la recherche booléenne, car il inclut le classement et l'extension de forme ; cela dit, le rappel et la précision sont plus élevés, ce qui accélère et facilite l'évaluation des réponses.
- Performances optimales dans les cas suivants :
	- Vous disposez de données ROC brutes.
	- Votre recherche porte sur un nom propre orthographié de plusieurs façons.
	- Vous recherchez un terme ou une expression spécifique dont vous n'êtes pas sûr de l'orthographe.

### **Mode Booléen**

Mode d'interrogation principal utilisant les opérateurs booléens classiques pour rechercher les correspondances exactes de *tous* les termes de l'interrogation. Il ne classe pas les réponses et n'effectue aucune extension automatique.

- Les opérations suivantes permettent d'**affiner** la recherche :
	- Insertion d'une expression exacte entre guillemets doubles
	- Utilisation de certains opérateurs booléens (AND, NOT, WITHIN, ADJ, BETWEEN et instructions imbriquées)
- Les opérations suivantes permettent d'**élargir** la recherche :
	- Utilisation d'un opérateur OR
	- Utilisation d'un opérateur spécial pour désigner un terme de l'interrogation donné pour l'extension sémantique  $(!)$ , de forme  $( \sim )$ ou générique (\*, ?, *[expression à rechercher*], \_, @, #, ^)
La saisie de la recherche est plus complexe et plus longue que les interrogations en langue naturelle, dans la mesure où il faut respecter la syntaxe adaptée et choisir les opérateurs appropriés. Le processus de recherche est quasiment instantané car il n'inclut pas de classement ni d'extension automatique ; en revanche, l'évaluation des réponses, si elles sont nombreuses, peut prendre davantage de temps puisque les documents pertinents peuvent apparaître n'importe où dans la liste.

- Performances optimales dans les cas suivants :
	- Votre recherche porte uniquement sur un nom propre.
	- Vous recherchez des segments (un titre, par exemple) ou un document que vous avez déjà consultés.

### **Recherche générique**

Recherche dans laquelle la partie d'un mot, d'un nom ou d'un nombre est remplacée par un caractère générique (\*, ?, *[expression à rechercher*], \_, @, \, #, ^). Ce caractère prend la place de données inconnues dans les termes de l'interrogation ou la base de données, ou permet de rechercher plusieurs mots. Vous pouvez utiliser des caractères génériques en mode Concept ou Booléen (et non en mode Reconnaissance de forme), dans une recherche portant sur le texte ou des champs, dans plusieurs mots, et même plusieurs fois dans un même mot.

- La recherche est affinée si vous effectuez l'opération suivante :
	- Diminution du nombre de mots contenant un caractère générique pour l'extension générique
	- La recherche est **élargie** si vous augmentez le nombre de mots contenant un caractère générique.
- La saisie de cette recherche est aussi simple qu'un type de recherche principal (Concept, Reconnaissance de forme ou Booléen).
- Cette recherche est généralement plus rapide car aucune extension sémantique n'est réalisée sur les mots comportant un caractère générique ; en revanche, si les caractères génériques sont utilisés trop largement (comme co\*), ou si vous définissez un très grand nombre de mots génériques, la recherche peut prendre beaucoup de temps et les résultats être trop nombreux.
- Performances optimales dans les cas suivants :
	- Votre recherche porte sur un nom propre dont vous ne connaissez pas l'orthographe.
	- Vous recherchez des termes multiples ayant des caractères communs (tels que modèle « C1050 », « C1051 » et « C1052 »).
	- Vous n'êtes pas sûr de la forme d'un terme particulier dans la base de données, et souhaitez vous assurer que toutes les formes sont renvoyées.

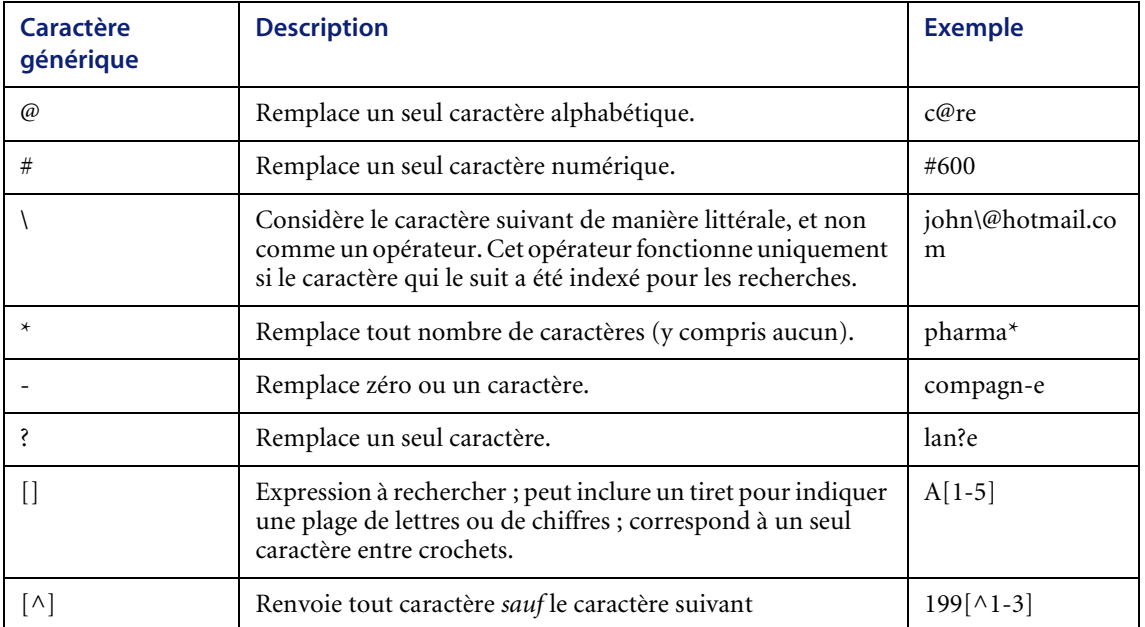

# **Recherche de termes groupés**

Interrogation (de type Concept ou Reconnaissance de forme) dans laquelle des termes liés à un concept commun sont regroupés entre parenthèses afin d'améliorer l'exactitude de la recherche. Les mots entre parenthèses sont étendus, recherchés puis classés par ordre de pertinence en qualité de groupe et non en tant que mots distincts.

- Les options permettant d'affiner ou d'élargir la recherche sont les mêmes que pour tout mode de recherche
- utilisé.
- La saisie de cette recherche est aussi simple qu'un type de recherche principal (Concept, Reconnaissance de forme ou Booléen).
- Le temps de réponse est le même que celui de tout autre type de recherche principal.
- Performances optimales dans les cas suivants :
	- Votre recherche porte sur plusieurs termes qui ne figurent pas dans le dictionnaire (par exemple, élection de (JFK "John Kennedy" Kennedy)
	- Votre recherche porte sur plusieurs termes qui ne sont pas liés les uns aux autres dans le dictionnaire (par exemple, salon (moto bateau véhicule)).

# **Extension du concept en mode Reconnaissance de forme ou Booléen**

Pour étendre des mots distincts par le biais du réseau sémantique lorsque vous n'utilisez pas le mode Concept, entrez un opérateur sémantique (!) après le mot en question. Ce mot sera ainsi étendu aux termes associés, selon le niveau d'extension défini dans la page de recherche. Par exemple, si vous entrez psychologie de l'enfant! en mode booléen, le terme « enfant » peut être étendu à « enfants », « adolescent », « jeune », et le terme psychologie ne sera pas étendu.

## **Reconnaissance de forme en mode Concept ou Booléen**

Pour étendre des termes individuels aux variantes orthographiques lorsque vous n'utilisez pas le mode Reconnaissance de forme, entrez un opérateur de forme ( $\sim$ ) devant le mot en question. Ce mot sera alors étendu aux variantes orthographiques proches de la bibliothèque, en fonction du nombre de mots défini dans la page de recherche. Par exemple, en mode Concept, si vous n'êtes pas sûr de l'orthographe de « psychologie », vous pouvez entrer ~psycologie de l'enfant pour étendre le concept « enfant » et rechercher le terme « psychologie », même si vous ne l'avez pas orthographié correctement.

# **Mots booléens en mode Concept ou Reconnaissance de forme (recherche de correspondance exacte)**

Pour empêcher l'extension des termes de l'interrogation lorsque vous n'utilisez pas le mode Booléen, insérez les termes entre des guillemets doubles (" "). Les mots entre guillemets ne sont pas étendus, et seules les occurrences apparaissant dans l'ordre de l'interrogation seront renvoyées. Cela peut s'avérer particulièrement utile lorsque vous recherchez un nom ou une expression spécifique. Par exemple, si vous entrez magazine "psychologie de l'enfant" en mode Concept, l'expression « psychologie des enfants » ne sera pas renvoyée, car le terme « enfant » n'est pas étendu à « enfants » (au pluriel). De la même manière, l'expression « enfant ; psychologie de » ne sera pas renvoyée, même si le mot vide « de » est ignoré, car les termes « enfant » et « psychologie » n'apparaissent pas dans l'ordre spécifié. Pour empêcher simplement l'extension de mots multiples (sans la contrainte de l'ordre des mots), insérez chaque mot entre guillemets (entrez "nerf" "guerre" pour trouver à la fois « nerf de la guerre » et « guerre des nerfs »). Vous pouvez également insérer des expressions entre guillemets doubles en mode Booléen afin de définir une contrainte d'*ordre*. Par exemple, psychologie de l'enfant renvoie psychologie d'un enfant mais pas enfant : psychologie à cause de la contrainte d'ordre.

# **Instructions générales sur les interrogations**

Deux systèmes ou bases de données ne pouvant être parfaitement identiques, il n'existe pas de règles d'or pour entrer des interrogations et ajuster les options de recherche. Ces instructions générales vous seront utiles pour démarrer, avant que vous ne soyez familiarisé avec les capacités du moteur de recherche. Dans le cas d'une interrogation simple, effectuez une recherche de base ou utilisez le mode **Concept** de la recherche avancée avec le style de recherche « affinée » (niveau d'extension des mots fixé à 2). La plupart du temps, une recherche simple renvoie les résultats escomptés rapidement et facilement, en particulier si vous connaissez bien la base de données. Si vous ne connaissez pas bien la base de données, définissez un niveau d'extension supérieur (4 ou 5) pour être sûr de trouver tous les documents pertinents.

- Niveau d'extension des mots : défini sur 3 ou moins
- Pour augmenter le rappel :
	- Relevez le niveau d'extension
- Pour augmenter la précision :
	- Sélectionnez l'extension de forme ou l'extension générique
	- Utilisez davantage de mots spécifiques à rechercher
- Pour accélérer la recherche jusqu'à ce que vous connaissiez bien la collection de documents :
	- Abaissez le niveau d'extension
	- Réduisez la taille de l'interrogation
- Pour accélérer la recherche après vous être familiarisé avec la collection de documents :
	- Utilisez les champs de métadonnées du document
	- Utilisez des correspondances exactes

# **Terminologie relative au moteur de recherche**

La liste suivante propose une définition des termes fréquemment utilisés.

- **Analyse morphologique** Phase de l'interrogation au cours de laquelle les suffixes et modifications orthographiques des mots sont ignorés afin d'extraire le radical d'un mot figurant dans le dictionnaire (cheval pour chevaux, ou rouge pour rougeâtre) ; les variantes morphologiques des termes de l'interrogation sont toujours incluses dans la recherche (y compris en mode booléen et correspondance exacte).
- **Antonyme** Mot qui signifie le contraire d'un autre ; les antonymes des termes de l'interrogation sont inclus dans une recherche de type Concept lorsque le niveau d'extension des mots est fixé à 6 ou plus.
- **Base de données** Collection de documents et de champs structurés dans laquelle vos recherches sont effectuées. Les documents sont organisés dans une bibliothèque nommée KMLib et intégrés avec un système de gestion de base de données relationnelles. Dans ce manuel, le terme « base de données » est synonyme de « bibliothèque ».
- **Bibliothèque** Collection de documents et de champs pouvant être indexés et sur lesquels peut porter la recherche ; votre bibliothèque est nommée KMLib.
- **Champ ou métadonnées de document** En-tête de document ou autre information (titre, auteur, date, type de document, etc.) sur laquelle peut porter la recherche, indépendamment du corps du document.
- **Classement** Phase effectuée par le programme de recherche pour évaluer les documents extraits par ordre de pertinence ; s'applique aux modes Concept et Reconnaissance de forme, mais pas au mode Booléen.
- **Classement fin** Phase de l'interrogation au cours de laquelle les documents extraits sont classés après leur classement sommaire, en fonction de la proximité (distance entre les mots) et de la densité (nombre d'occurrences par rapport au nombre total de mots du document) des correspondances. Le classement fin s'applique aux modes Concept et Reconnaissance de forme, mais pas au mode Booléen.
- **Classement sommaire** Phase de l'interrogation au cours de laquelle les documents de la bibliothèque sont extraits et classés par ordre de pertinence selon le nombre d'occurrences qu'ils contiennent, le nombre de termes associés présents et la distance sémantique (relation) entre les deux. S'applique aux modes Concept et Reconnaissance de forme, mais pas au mode Booléen.
- **Correspondance** Mot ou expression trouvé par le moteur de recherche dans un document renvoyé, qui correspondent aux termes de l'interrogation; l'utilisateur peut choisir la façon d'identifier les correspondances correctes (couleur, italique, gras, etc.).
- **Correspondance exacte** Recherche spéciale dans laquelle vous pouvez rechercher des termes ou expressions qui existent dans la bibliothèque. Les mots entre guillemets doubles (" ") ne sont étendus ni aux concepts, ni aux formes, et doivent figurer dans le même ordre et la même proximité pour être considérés comme une correspondance. Il est possible de réaliser une recherche de correspondance exacte dans n'importe quel mode (Concept, Reconnaissance de forme ou Booléen).
- **Dictionnaire** Liste d'unités signifiantes, dans laquelle chaque sens contient des informations syntaxiques et des groupes de mots partageant ce sens.
- **Distance sémantique** Mesure de la relation entre deux termes.
- **Expert** Personne possédant des connaissances approfondies sur un domaine que vous associez à une ou plusieurs catégories.
- **Extension de forme** Phase de l'interrogation au cours de laquelle les termes dont l'orthographe est similaire sont ajoutés à la liste des termes de l'interrogation d'origine. En mode Reconnaissance de forme, tous les termes à rechercher sont étendus ; en mode Concept ou Booléen, vous pouvez étendre la forme d'un mot individuel en le faisant précéder d'un tilde ( $\sim$ ). Également appelé « orthographe floue ».
- **Extension du concept** Phase de l'interrogation au cours de laquelle les termes associés sont ajoutés à la liste des termes de l'interrogation d'origine. En mode Concept, tous les termes à rechercher sont étendus ; en mode Reconnaissance de forme ou Booléen, vous pouvez étendre le concept d'un mot individuel le faisant suivre d'un point d'exclamation  $(!)$ .
- **Extension générique** Phase de l'interrogation au cours de laquelle les termes correspondant à une forme de recherche donnée sont ajoutés à la liste des termes de l'interrogation d'origine. En mode Concept ou Booléen (et non en mode Reconnaissance de forme), vous pouvez étendre un terme individuel en fonction de caractères génériques, en remplaçant une lettre, un chiffre ou un signe de ponctuation par un ou plusieurs caractères génériques ( \*, ?, *[expression à rechercher*], \_, @, #, ^) ; généralement utilisé pour remplacer des formes inconnues dans la base de données.
- **Filtre d'interrogation** Fonction réalisée par un champ ou un groupe de métadonnées du document lorsqu'ils sont utilisés pour limiter les résultats d'une recherche aux documents contenant les informations de ces champs, telles que résumé et titre.
- **Forme infléchie** Variante d'un mot reflétant une distinction telle que le cas, le genre, le nombre, le temps, la personne, le mode ou la voix ; les formes infléchies (telles que pris pour prendre, ou bocaux pour bocal) sont incluses dans la recherche de type Concept lorsque le niveau d'extension des mots est défini sur 2 ou plus.
- **Index**  Fichier contenant des informations sur tous les mots de la bibliothèque, notamment sur leur position dans chaque document ; utilisé par le moteur de recherche lors de l'extraction et du classement des documents.
- **Instructions imbriquées** Méthode permettant de structurer les interrogations booléennes, en regroupant des mots ou expressions entre parenthèses afin de définir des conditions pour affiner la recherche.
- Interrogation Mots ou expressions que vous entrez et sur lesquels porte la recherche, ainsi que les divers paramètres que vous sélectionnez, tels que le mode de recherche et le niveau d'extension.
- **Lemmatisation** Forme moins complexe d'analyse morphologique, qui détermine la racine des mots.
- **Lien sémantique** Lien entre des mots ou des concepts au sein du réseau sémantique ; utilisé par le moteur de recherche pour rechercher des mots et concepts en relation avec les termes de l'interrogation.
- **Marquer** Phase de l'interrogation au cours de laquelle une chaîne de caractères est décomposée en mots ; cela peut s'appliquer aux dates, numéros de téléphone et traits d'union.
- **Métadonnées ou champ de document** En-tête de document ou autre information (titre, auteur, date, type de document, etc.) sur laquelle peut porter la recherche, indépendamment du corps du document**.**
- Mode Booléen Mode d'interrogation dans lequel les termes exacts que vous saisissez sont recherchés dans les documents de la bibliothèque (ou dans les documents entrants, s'il existe des profils en temps réel). Les documents ne sont pas classés par ordre de pertinence. Il est possible d'utiliser certains opérateurs booléens (AND, OR, NOT, WITHIN, ADJ, BETWEEN) pour contrôler la correspondance, et d'autres opérateurs spéciaux dans les termes individuels pour activer l'extension du concept ( ! ), de forme ( ~ ) ou générique ( \*, ?,*[expression à rechercher*], \_, @, #, ^).
- **Mode Concept** Mode d'interrogation dans lequel les termes à rechercher sont étendus aux termes associés par le biais du réseau sémantique, puis recherchés dans les documents de la bibliothèque (ou dans les documents entrants, s'il existe des profils en temps réel). Les documents sont classés par ordre de pertinence. Il est possible d'utiliser des opérateurs spéciaux dans les termes de l'interrogation pour effectuer l'extension de forme ( ~ ) ou l'extension générique ( \*, ?, *[expression à rechercher*], \_, @, #, ^), ou pour désactiver l'extension (" ").
- Mode Reconnaissance de forme ou recherche des variantes **orthographiques** - Mode d'interrogation dans lequel les termes à rechercher sont étendus aux mots dont l'orthographe est similaire, puis recherchés dans les documents de la bibliothèque ; les documents sont classés par ordre de pertinence. Il est possible d'utiliser des opérateurs spéciaux dans les termes de l'interrogation pour permettre l'extension du concept ( ! ) ou l'extension générique ( \*, ?, *[expression à rechercher*], \_, @, #, ^), ou pour désactiver l'extension (" ").
- **Mot associé** Mot de sens similaire à un mot donné, mais non considéré comme un synonyme ; les mots associés sont inclus dans une recherche de type Concept lorsque le niveau d'extension est défini sur 5 (concepts sans grand rapport entre eux).
- **Mots vides** Liste de mots non significatifs (articles, prépositions, etc.) qui ne sont pas indexés et sont automatiquement supprimés des recherches avant leur traitement.
- **Niveau d'extension des mots** Propriété de recherche déterminant le niveau de termes associés du réseau sémantique à utiliser lors d'une recherche de type Concept.
- **Orthographe floue** (voir Extension de forme).
- **Poids** Option que vous pouvez utiliser dans les recherches avancées, et qui indique au système l'importance relative de chaque terme de l'interrogation ; s'applique aux modes Concept et Reconnaissance de forme, mais pas au mode Booléen.
- **Précision**  Mesure de la capacité du système d'extraction de texte à renvoyer uniquement des documents pertinents.
- **Rappel** Mesure de la capacité du système d'extraction de texte à renvoyer tous les documents pertinents.
- **Recherche de termes groupés** Recherche spécialisée dans laquelle des termes associés à un concept commun sont regroupés entre parenthèses afin d'optimiser l'exactitude de la recherche. Les mots entre parenthèses sont étendus, recherchés puis classés par ordre de pertinence en qualité de groupe et non en tant que mots distincts. Cette recherche s'applique aux modes Concept et Reconnaissance de forme, mais pas au mode Booléen.
- **Recherche de variantes orthographiques** ou **mode Reconnaissance de forme** - Mode d'interrogation dans lequel les termes de l'interrogation sont étendus aux mots à l'orthographe similaire, puis recherchés dans les documents de la bibliothèque ; les documents sont classés par ordre de pertinence. Il est possible d'utiliser des opérateurs spéciaux dans les termes de l'interrogation pour permettre l'extension du concept ( ! ) ou l'extension générique ( \*, ?, *[expression à rechercher*], \_, @, #, ^), ou pour désactiver l'extension (" ").
- **Recherche limitée aux champs** Recherche spécialisée dans laquelle vous pouvez limiter l'étendue de la recherche en entant les termes à rechercher dans des champs (auteur, titre, date, etc.). L'administrateur système doit impérativement configurer et indexer les champs de chaque bibliothèque pour que ce type d'interrogation soit possible. Il doit en outre déterminer quel champ sera un filtre statistique ou booléen.
- **Recherche pondérée** Type d'interrogation permettant d'affiner la recherche et d'en augmenter la précision en spécifiant les mots d'extension à ajouter à votre recherche, et en attribuant un poids plus élevé à certains mots de l'interrogation. Pour les extensions du concept, vous pouvez choisir certains sens à étendre ; pour les extensions de forme et générique, vous pouvez déterminer les mots correspondants dans la base de données à utiliser pour la recherche. Peut être utilisé dans n'importe quel mode (Concept, Reconnaissance de forme et Booléen).
- **Réseau sémantique** Structure reliant les termes et concepts associés du dictionnaire ; la signification de chaque concept ou de chaque mot est un nœud lié à d'autres nœuds dans les relations (synonyme, antonyme, etc.).
- **Seuil de classement des documents** Paramètre défini pour les recherches portant sur les profils en temps réel, qui détermine le classement minimal des documents entrants pour qu'ils soient considérés comme une correspondance ; s'applique aux modes Concept et Recherche de forme, mais pas au mode Booléen.
- **Synonyme** Mot ayant le même sens qu'un mot donné ; les synonymes sont inclus dans une recherche de type Concept si le niveau d'extension des mots est défini sur 3 (Concepts très étroitement liés).
- **Système de gestion de base de données relationnelles (SGBDR**) Ensemble de données organisées en tables, dans lequel des règles définissent les relations entre les colonnes, lignes et tables de données. Le moteur de recherche permet de baser une recherche textuelle sur les métadonnées des documents, telles que le titre et le résumé, stockées dans le SGBDR.
- **Traitement des expressions idiomatiques** Tâche effectuée par le moteur de recherche pour identifier les expressions qui ont un sens propre (telles que « hôtel de ville », « États-Unis » et « crème pâtissière »).

# Glossaire

<span id="page-82-4"></span><span id="page-82-3"></span><span id="page-82-2"></span><span id="page-82-1"></span><span id="page-82-0"></span>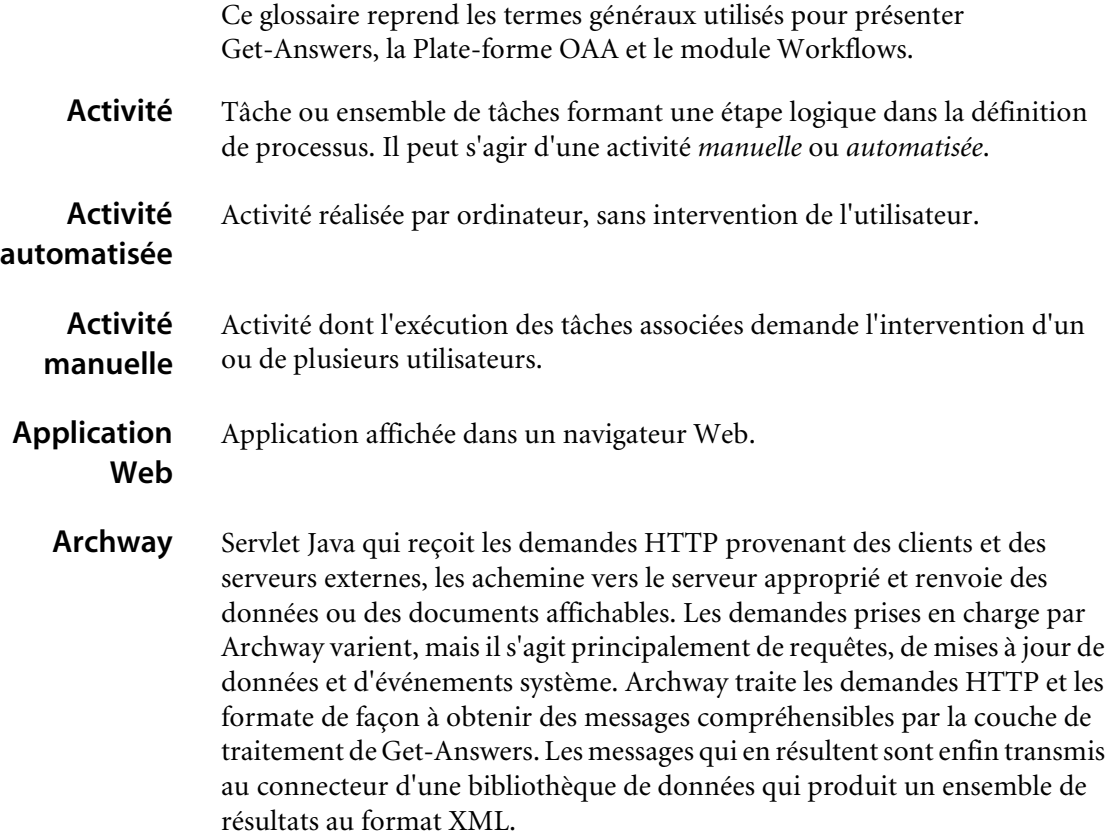

#### **Get-Answers**

<span id="page-83-6"></span><span id="page-83-5"></span><span id="page-83-4"></span><span id="page-83-3"></span><span id="page-83-2"></span><span id="page-83-1"></span><span id="page-83-0"></span>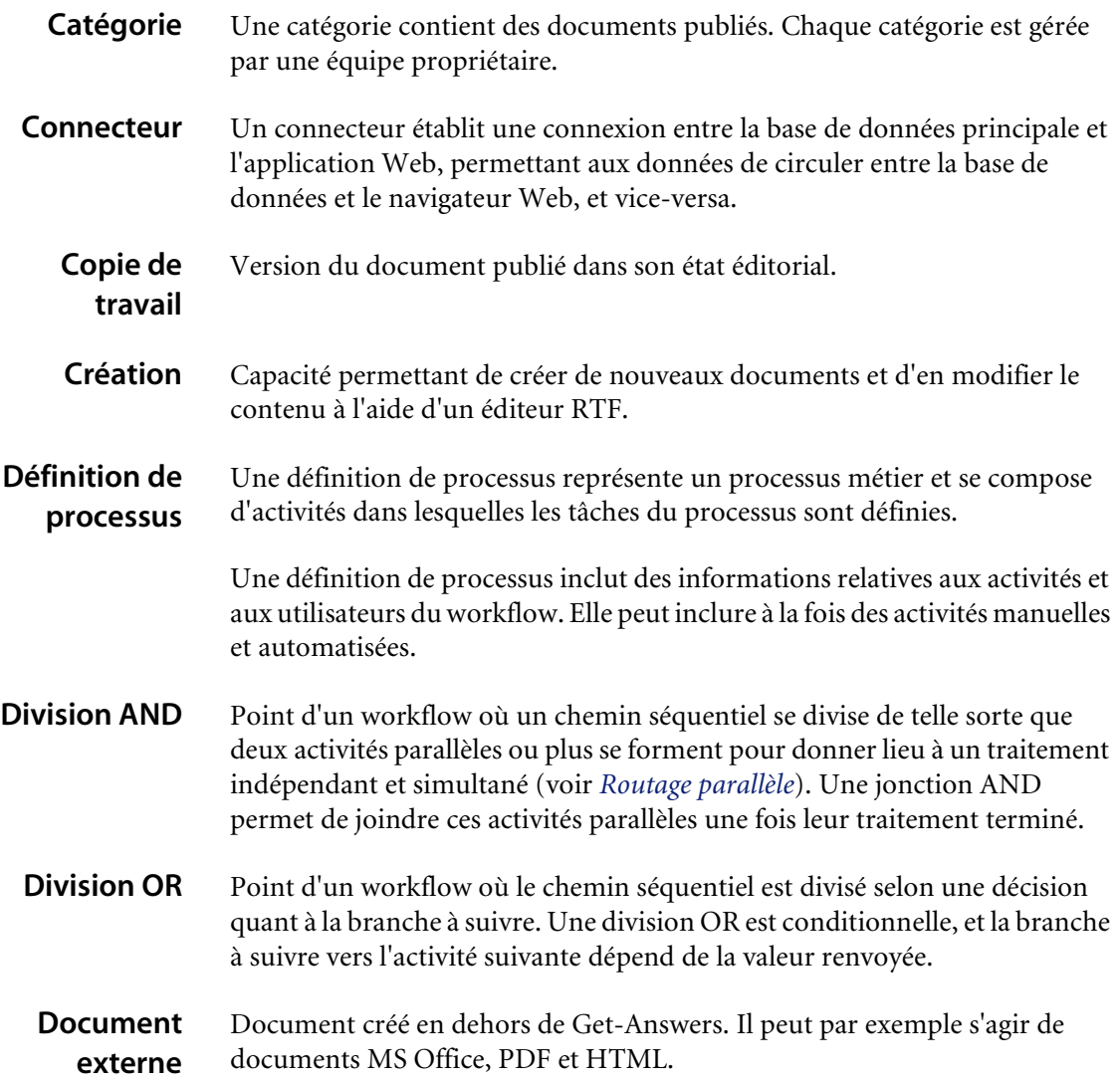

#### <span id="page-84-0"></span>**Données d'audit** Enregistrement d'historique traçant l'évolution des workflows de processus et des instances d'activité.

Get-Answers rassemble les informations suivantes pour les workflows de processus et les instances d'activité :

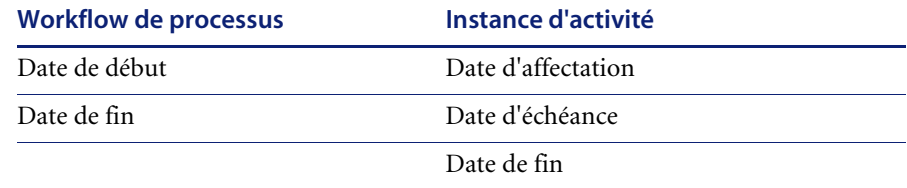

#### <span id="page-84-1"></span>**Droits d'accès** Les droits d'accès correspondent aux tâches que les membres, les rapporteurs, les lecteurs, les réviseurs, les éditeurs et les propriétaires sont autorisés à effectuer. Il existe sept droits d'accès : lecture, création, mise à jour, restauration, retrait, publication et transfert.

- <span id="page-84-2"></span>**Échéance** Date à laquelle une tâche concernant une activité doit être réalisée.
- <span id="page-84-3"></span>**ECMAScript** Langage de script côté serveur, permettant de rédiger des scripts pour Get-Answers.

<span id="page-84-4"></span>**Éditeur** Un des quatre droits d'accès accordés aux membres d'une équipe documentaire propriétaire. Un éditeur bénéficie des droits d'accès en lecture, création et mise à jour sur tous les documents appartenant à l'équipe propriétaire. Il assume également des responsabilités spéciales au sein du workflow éditorial.

<span id="page-84-5"></span>**Environnement d'exécution** Cet environnement est nécessaire pour l'exécution des programmes Java. Il se compose de la machine virtuelle Java, des classes principales de la plate-forme Java et des fichiers de support.

<span id="page-84-6"></span>**Java**

**Équipe propriétaire** Les équipes propriétaires gèrent des documents. À chaque équipe propriétaire sont associés quatre droits : lecteur, éditeur, propriétaire et réviseur.

<span id="page-84-7"></span>**Escalade** Procédure invoquée lorsqu'une contrainte ou une condition spécifique n'est pas remplie. Une escalade peut être automatisée ou manuelle ; elle implique généralement des autorisations de haut niveau (voir *[Rôle organi- sationnel](#page-87-1)*).

<span id="page-85-7"></span><span id="page-85-6"></span><span id="page-85-5"></span><span id="page-85-4"></span><span id="page-85-3"></span><span id="page-85-2"></span><span id="page-85-1"></span><span id="page-85-0"></span>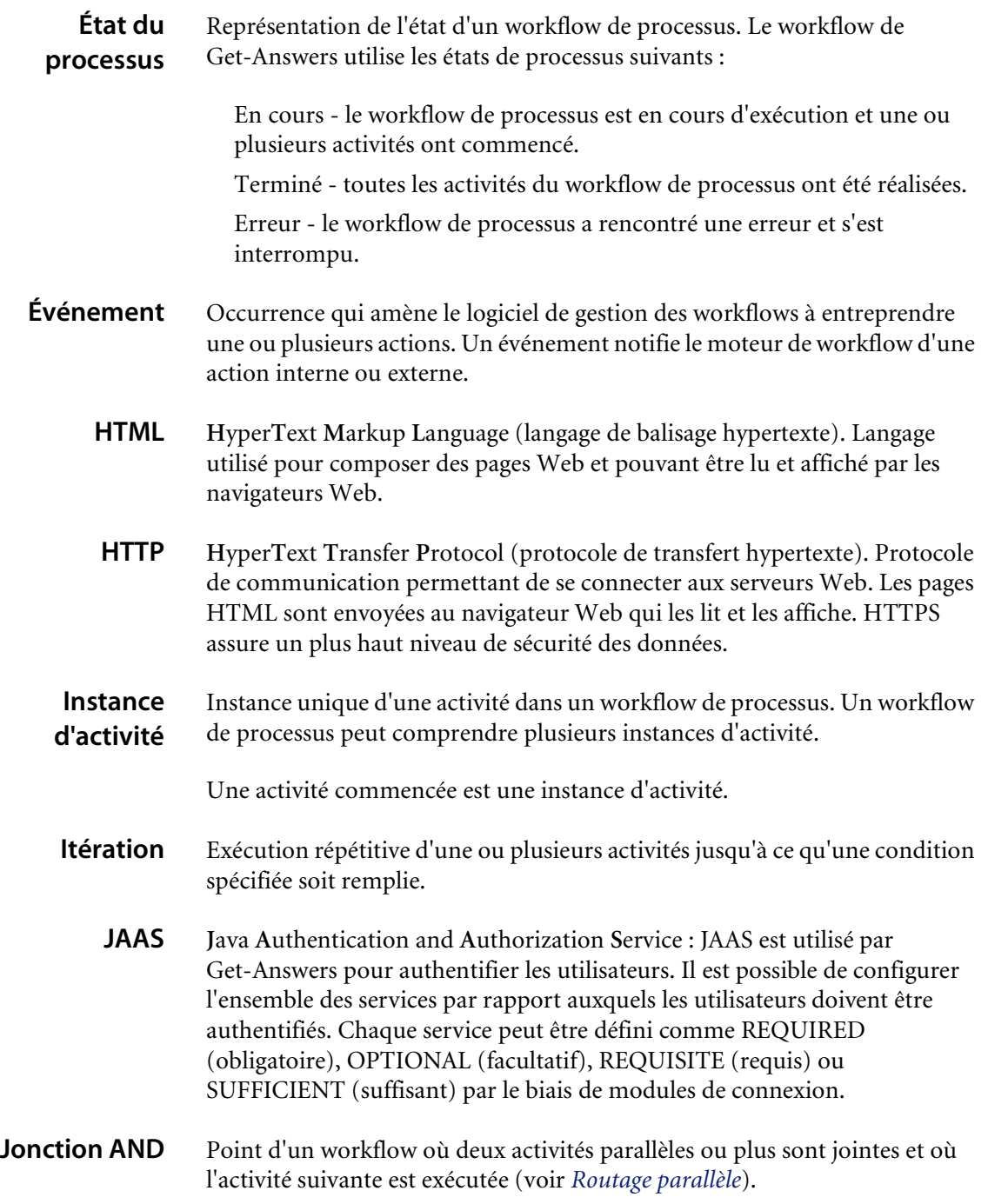

- <span id="page-86-1"></span><span id="page-86-0"></span>**Jonction OR** Point d'un workflow où deux branches d'activité différentes ou plus sont jointes en une seule activité.
	- **JSP J**ava **S**erver **P**age. Permet la séparation entre le contenu d'une page et sa conception ou son affichage. Le serveur Web ou le serveur d'applications exécute des balises HTML contenant du code source Java incorporé. La technologie JSP est une extension de la technologie des servlets Java.
	- Lecteur Un des quatre droits d'accès accordés aux membres d'une équipe documentaire propriétaire. Un lecteur bénéficie d'un accès en lecture à tout document dont l'équipe est propriétaire. Il ne joue aucun rôle dans les workflows éditorial ou de triage.
	- **Liste de travail** Liste des tâches attribuées à un utilisateur ou un groupe d'utilisateurs particulier.
	- **Membre** Une des deux autorisations de catégorie. Un membre bénéficie d'un accès en lecture à tout document publié dans la catégorie.
- <span id="page-86-5"></span><span id="page-86-4"></span><span id="page-86-3"></span><span id="page-86-2"></span>**Métadonnées** Informations stockées concernant les documents : nom de fichier, titre, taille du fichier, type de document, numéro de version, date de création et état éditorial.
	- **Moteur de workflow** Service logiciel ou « moteur » constituant l'environnement d'exécution d'un workflow de processus.

<span id="page-86-7"></span>Le moteur de workflow interprète la définition de processus, crée des instances de processus (ou workflows de processus), et gère leur exécution. Il navigue également d'une activité à l'autre et crée des tâches pour leur traitement.

#### <span id="page-86-6"></span>**Participant d'un** Utilisateur réalisant les tâches figurant dans sa liste de travail. Chaque tâche est représentée par une activité de workflow.

**workflow**

**Plateforme OAA** Plate-forme logicielle utilisée par les produits Peregrine Get-It. Il s'agit des produits Get-Answers, Get-Resources et Get-Services. Cette plate-forme fournit des fonctionnalités communes aux produits Get-It en libre-service à destination des employés. La plate-forme OAA est un logiciel inclus avec les produits Get-It. Il ne peut être vendu séparément.

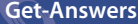

<span id="page-87-11"></span><span id="page-87-10"></span><span id="page-87-9"></span><span id="page-87-8"></span><span id="page-87-7"></span><span id="page-87-6"></span><span id="page-87-5"></span><span id="page-87-4"></span><span id="page-87-3"></span><span id="page-87-2"></span><span id="page-87-1"></span><span id="page-87-0"></span>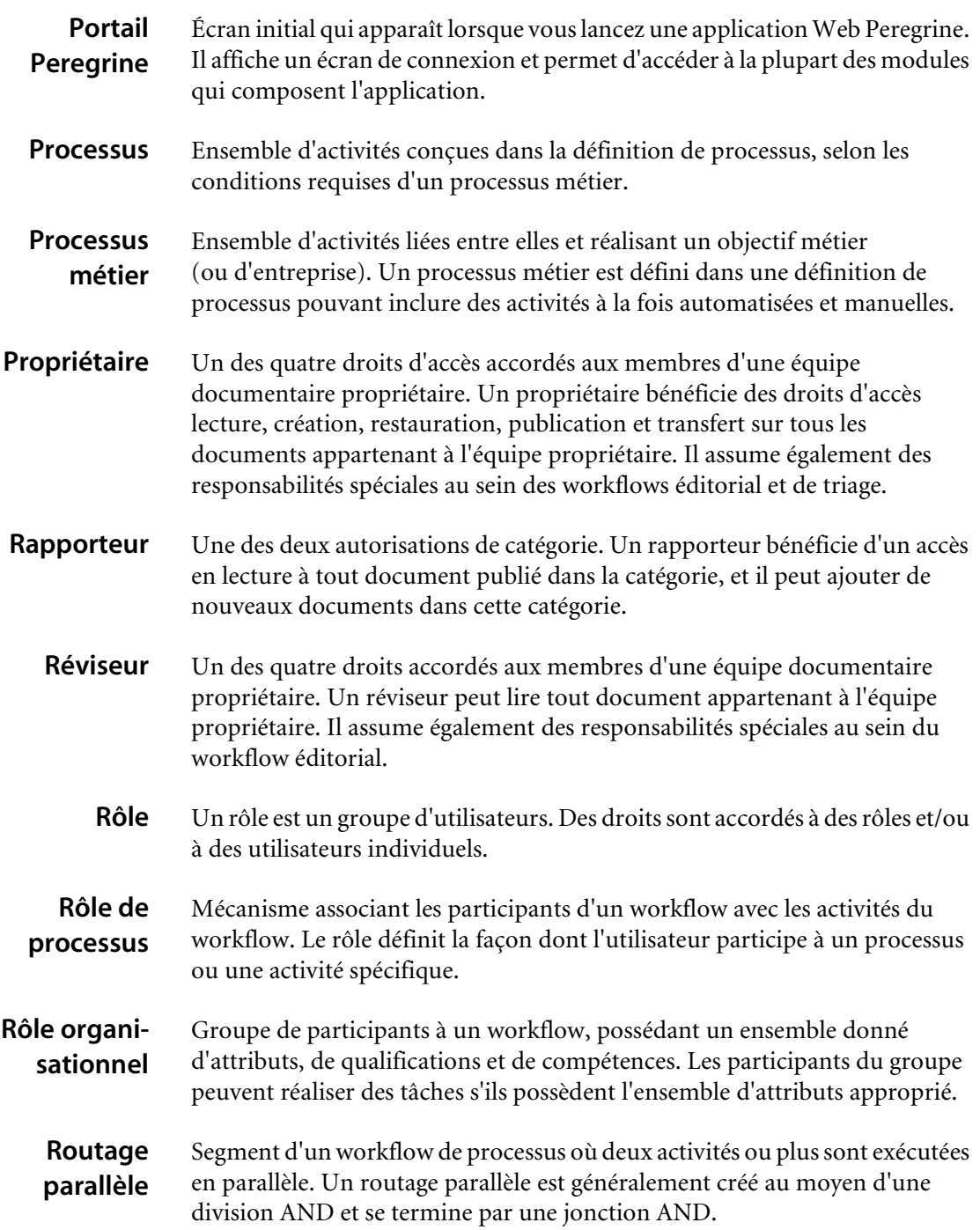

<span id="page-88-6"></span><span id="page-88-5"></span><span id="page-88-4"></span><span id="page-88-3"></span><span id="page-88-2"></span><span id="page-88-1"></span><span id="page-88-0"></span>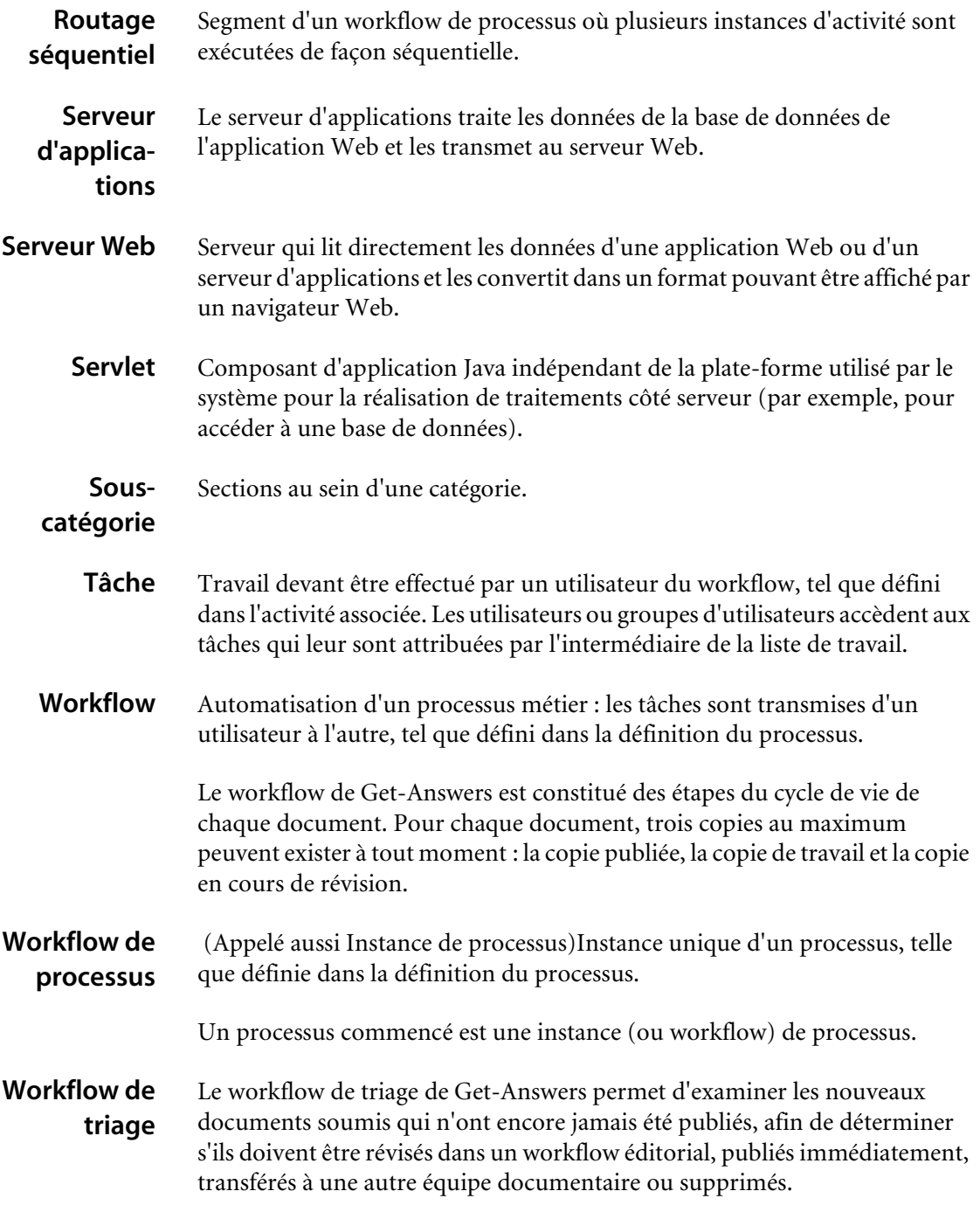

#### **Workflow éditorial** Le workflow éditorial de Get-Answers est utilisé pour éditer et réviser les documents non publiés (copies de travail) et leurs métadonnées. **XML** E**X**tensible **M**arkup **L**anguage (langage à balises personnalisables) :

<span id="page-89-0"></span>métalangage de documentation vous permettant de créer des documents en définissant vos propres marqueurs. Ces documents peuvent ensuite être formatés au moyen d'une feuille de style en vue d'être affichés dans un navigateur Web ou transférés vers des systèmes externes. À la différence du langage HTML, vous pouvez créer vos propres balises XML et en définir la signification en fonction de l'application.

# Index

### **A**

Accès [Liste de travail 47](#page-46-0) [Tâche 47](#page-46-1) [Accueil, page 47](#page-46-2) Activité [Définition 83](#page-82-0) Activité automatisée [Définition 83](#page-82-1) Activité manuelle [Définition 83](#page-82-2) Affichage [État du processus 57](#page-56-0) [Historique 57](#page-56-1) Application Web [Définition 83](#page-82-3) Archway [Définition 83](#page-82-4) [Assistance clientèle 10](#page-9-0)

#### **B**

Booléen [Recherche 17](#page-16-0)

#### **C**

Catégorie [Parcourir 21](#page-20-0) Commentaire [Ajout 23](#page-22-0) [Révision 28](#page-27-0)

[Commentaires, page de saisie 50,](#page-49-0) [52,](#page-51-0) [54](#page-53-0) Connecteur [Définition 84](#page-83-0) [Connexion 47](#page-46-3) Copie de travail [Définition 84](#page-83-1) [Document 27](#page-26-0) Création [Création d'un nouveau document 38](#page-37-0) [Définition 84](#page-83-2)

#### **D**

Définition de processus [Définition 84](#page-83-3) [Délégation d'approbation, page 60](#page-59-0) [Délégation d'une liste de travail 60](#page-59-1) [Détails du contrat, page 49,](#page-48-0) [52](#page-51-1) Division AND [Définition 89](#page-88-0) Division OR [Définition 84](#page-83-4) Document [Ajout de commentaires 23](#page-22-0) [Création 38](#page-37-0) [Gestion 27](#page-26-0) [ID 26](#page-25-0) [Lien 26](#page-25-1) [Révision des commentaires 28](#page-27-0) [Soumettre pour publication 30](#page-29-0) Domaine [Définition 84](#page-83-5)

Données d'audit [Définition 85](#page-84-0) Droit d'accès [Définition 85](#page-84-1)

#### **E**

Échéance [Définition 85](#page-84-2) ECMAScript [Définition 85](#page-84-3) Éditeur [Définition 85](#page-84-4) [Enregistrement d'un utilisateur 14](#page-13-0) Environnement d'exécution Java [Définition 85](#page-84-5) Équipe propriétaire [Définition 85](#page-84-6) Escalade [Définition 85](#page-84-7) État du processus [Définition 86](#page-85-0) [État, onglet 58,](#page-57-0) [59](#page-58-0) Événement [Définition 84,](#page-83-6) [86](#page-85-1)

#### **H**

[Historique, onglet 57](#page-56-2) HTML [Définition 86](#page-85-2) HTTP [Définition 86](#page-85-3)

#### **I**

Instance d'activité [Définition 86](#page-85-4) Itération [Définition 86](#page-85-5)

#### **J**

JAAS [Définition 86](#page-85-6) Jonction AND [Définition 86](#page-85-7) Jonction OR [Définition 87](#page-86-0) JSP [Définition 87](#page-86-1)

#### **L**

Liste de travail [Accès 47](#page-46-0) [Définition 87](#page-86-2) [Délégation 60](#page-59-1)

#### **M**

Membre [Définition 87](#page-86-3) [Mes messages, page 47](#page-46-4) Métadonnées [Définition 87](#page-86-4) [Recherche 18](#page-17-0) Modification [Workflow de processus 58](#page-57-1) Moteur de workflow [Définition 87](#page-86-5)

#### **N**

[Navigation, menu 47](#page-46-5) [Nouvel utilisateur 14](#page-13-0)

#### **P**

Participant d'un workflow [Définition 87](#page-86-6) [Plate-forme OAA, Définition 87](#page-86-7) Portail Peregrine [Définition 88](#page-87-2) Processus [Définition 88](#page-87-3) Processus métier [Définition 88](#page-87-4) Propriétaire [Définition 88](#page-87-5)

#### **R**

Rapporteur [Définition 88](#page-87-6) [Réaffectation d'une tâche 55](#page-54-0) Recherche [Simple 16](#page-15-0) Recherche avancée [Booléenne 17](#page-16-0) [Composée 19](#page-18-0) [Correspondance exacte 19](#page-18-1) [Métadonnées 18](#page-17-0) [Mots groupés 19](#page-18-2) [Reconnaissance de forme 18](#page-17-1) [Recherche d'un employé, fenêtre 56](#page-55-0) Reconnaissance de forme [Recherche 18](#page-17-1) Réviseur [Définition 88](#page-87-7) Rôle [Définition 88](#page-87-8) Rôle de processus [Définition 88](#page-87-9) Rôle organisationnel [Définition 88](#page-87-10) Routage parallèle [Définition 88](#page-87-11) Routage séquentiel [Définition 89](#page-88-1)

#### **S**

Serveur d'applications [Définition 89](#page-88-0) Serveur Web [Définition 89](#page-88-2) Servlet [Définition 89](#page-88-3) [Support technique 10](#page-9-0) [Support technique de Peregrine Systems 10](#page-9-0)

#### **T** Tâche

[Accès 47](#page-46-1) [Définition 89](#page-88-4) [État 57](#page-56-0) [Historique 57](#page-56-1) [Réaffectation 55](#page-54-0)

#### **W**

Workflow [Définition 89](#page-88-5) Workflow de processus [Définition 89](#page-88-6) Workflow de triage [Traitement 49](#page-48-1) Workflow éditorial [Révision d'un document 52](#page-51-2) [Traitement 51](#page-50-0) Workflows de processus [Modification 58](#page-57-1)

# **X**

XML [Définition 90](#page-89-0)

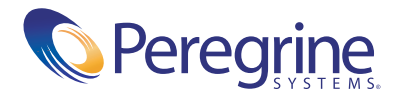